# **PENAMBAHAN KAPASITAS** *DATABASE* **DAN** *UPGRADING SYSTEM WEBSITE PERFORMANCE CHECK* **UNTUK PELAKSANAAN UJIAN PERPANJANGAN PERSONEL ACO DI PERUM LPPNPI CABANG BALIKPAPAN**

**TUGAS AKHIR**

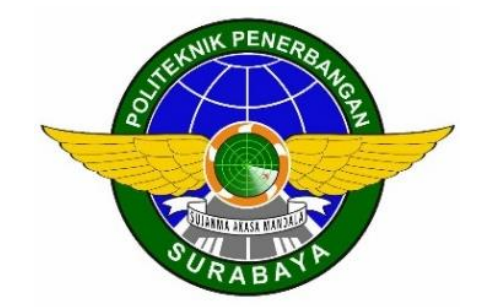

Oleh :

**DHEKA ALFIANTO NIT. 30518005**

**PROGRAM STUDI DIPLOMA 3 KOMUNIKASI PENERBANGAN POLITEKNIK PENERBANGAN SURABAYA 2021**

# **PENAMBAHAN KAPASITAS** *DATABASE* **DAN** *UPGRADING SYSTEM WEBSITE PERFORMANCE CHECK* **UNTUK PELAKSANAAN UJIAN PERPANJANGAN PERSONEL ACO DI PERUM LPPNPI CABANG BALIKPAPAN**

### **TUGAS AKHIR**

Diajukan sebagai Salah Satu Syarat untuk Mendapat Gelar Ahli Madya (A.Md) Program Studi Diploma 3 Komunikasi Penerbangan

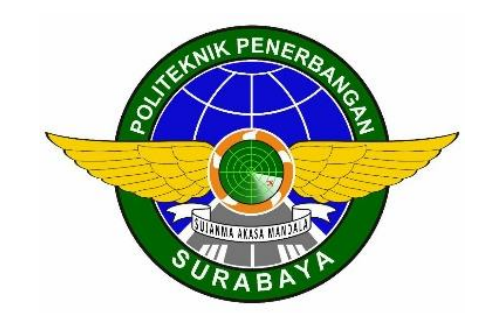

Oleh :

**DHEKA ALFIANTO NIT. 30518005**

### **PROGRAM STUDI DIPLOMA 3 KOMUNIKASI PENERBANGAN POLITEKNIK PENERBANGAN SURABAYA 2021**

### **LEMBAR PERSETUJUAN**

### PENAMBAHAN KAPASITAS *DATABASE* DAN *UPGRADING SYSTEM WEBSITE PERFORMANCE CHECK* UNTUK PELAKSANAAN UJIAN PERPANJANGAN PERSONEL ACO DI PERUM LPPNPI CABANG BALIKPAPAN

Oleh: Dheka Alfianto NIT.30518005

Disetujui untuk diujikan pada: Surabaya, Agustus 2021

Pembimbing I : DIDI HARYANTO, M.Pd NIP. 19650118 199009 1 001

Pembimbing II : RAMINING P., A. Ma, SE NIP. 19860514 201012 2 004

### **LEMBAR PENGESAHAN**

## PENAMBAHAN KAPASITAS *DATABASE* DAN *UPGRADING SYSTEM WEBSITE PERFORMANCE CHECK* UNTUK PELAKSANAAN UJIAN PERPANJANGAN PERSONEL ACO DI PERUM LPPNPI CABANG BALIKPAPAN

Oleh : DHEKA ALFIANTO NIT. 30518005

Telah dipertahankan dan dinyatakan lulus pada Ujian Tugas Akhir Program Pendidikan Diploma 3 Komunikasi Penerbangan Politeknik Penerbangan Surabaya Pada tanggal: Agustus 2021

Panitia Penguji:

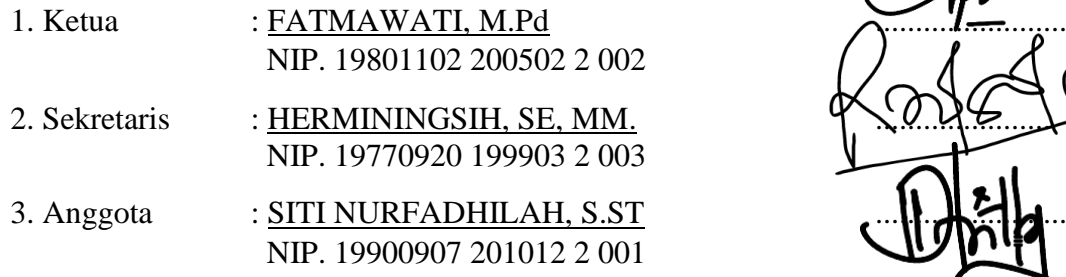

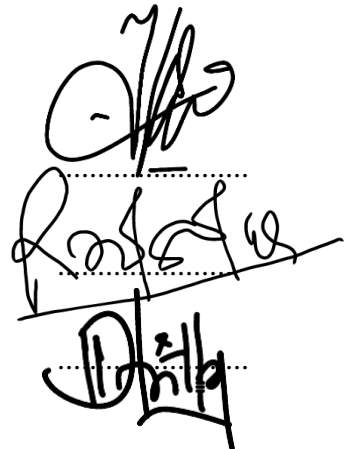

Ketua Program Studi D3 Komunikasi Penerbangan

Dr. LAILA ROCHMAWATI, S.S., M.Pd. Penata Tk. I (III/d) NIP. 19810723 200502 2 001

### PERNYATAAN KEASLIAN DAN HAK CIPTA

Saya yang bertanda tangan di bawah ini:

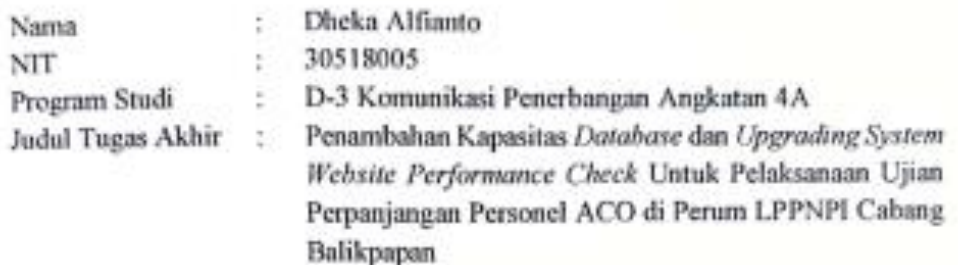

Dengan ini menyatakan bahwa:

- 1. Tugas Akhir ini merupakan karya asli dan belum pernah diajukan untuk mendapatkan gelar akademik, baik di Politeknik Penerbangan Surabaya maupun di Perguruan Tinggi lain, serta dipublikasikan, kecuali secara tertulis dengan jelas dicantumkan sebagai acuan dalam naskah dengan disebutkan nama pengarang dan dicantumkan dalam daftar pustaka.
- 2. Demi pengembangan ilmu pengetahuan, menyetujui untuk memberikan Hak Bebas Royalti Non Eksklusif (Non-Exclusive Royalty-Free Right) kepada Politeknik Penerbangan Surabaya beserta perangkat yang ada (jika diperlukan). Dengan hak ini, Politeknik Penerbangan Surabaya berhak menyimpan mengalih media/formatkan, mengelola dalam bentuk pangkalan data (database), merawat, dan mempublikasikan Tugas Akhir saya dengan tetap mencantumkan nama saya sebagai penulis/pencipta dan sebagai pemilik Hak Cipta.

Demikian pernyataan ini saya buat dengan sebenarnya. Apabila di kemudian hari terdapat penyimpangan dan ketidakbenaran, maka saya bersedia menerima sanksi akademik berupa pencabutan gelar yang telah diperoleh, serta sanksi lainnya sesuai dengan norma yang berlaku di Politeknik Penerbangan Surabaya.

Surabaya, Agustus 2021 Yang membuat pemyataan **Hanno** 30518005 **BEBOTA IX462916945** 

# **KATA PENGANTAR**

### *Assalamualaikum Warrahmatullahi Wabarakatuh*

*Alhamdulillahi Rabbil Alamin*, Segala puji bagi Allah SWT, yang mana dengan rahmat dan ijin-Nya penulis dapat menyelesaikan Tugas Akhir ini dengan judul "PENAMBAHAN KAPASITAS *DATABASE* DAN *UPGRADING SYSTEM WEBSITE PERFORMANCE CHECK* UNTUK PELAKSANAAN UJIAN PERPANJANGAN PERSONEL ACO DI PERUM LPPNPI CABANG BALIKPAPAN ". Dan juga Shalawat serta salam selalu tercurahkan kepada junjungan saya, Nabi Muhammad SAW, yang mana darinya telah disampaikan sebuah jalan yang lurus, sebuah jalan dimana didalamnya terdapat kenikmatan dunia dan akhirat.

Dengan adanya Tugas Akhir ini, penulis merasa sangat berterima kasih yang mana dari Tugas Akhir ini penulis benar-benar ingin menyampaikan suara penulis kepada seluruh ACO di Indonesia. Tugas Akhir ini merupakan sumber aspirasi dari ACO *Checker* di Perum LPPNPI Cabang Balikpapan. Penulis berharap tujuan dari Tugas Akhir ini dapat terealisasi di masa yang akan datang. Tugas Akhir ini disusun untuk memenuhi persyaratan dalam menyelesaikan Program Studi Diploma 3 Komunikasi Penerbangan Angkatan 4 Politeknik Penerbangan Surabaya. Dengan demikian Tugas Akhir ini penulis selesaikan, penulis juga mengucapkan terima kasih kepada :

1. Ayah dan Bunda yang selama ini menjadi penyemangat bagi saya, yang selalu mendukung baik moril dan matri sehingga saya sudah berada pada sampai saat ini.

- 2. Bapak M. Andra Adityawarman, S.T., M.T. Selaku Direktur Politeknik Penerbangan Surabaya.
- 3. Ibu Dr. Laila Rochmawati, S.S., M.Pd selaku Ketua Program Studi Komunikasi Penerbangan Politeknik Penerbangan Surabaya.
- 4. Bapak Didi Haryanto, M.Pd selaku pembimbing 1 yang senantiasa membantu penulisan dalam menyelesaikan Tugas Akhir ini.
- 5. Ibu Ramining P., A. Ma, SE selaku pembimbing 2 yang senantiasa membantu penulisan dalam menyelesaikan Tugas Akhir ini.
- 6. Para dosen serta instruktur pada program studi Diploma 3 Komunikasi Penerbangan Angkatan 4 yang telah memberikan ilmu dan pengalamannya.
- 7. Rekan-rekan D3 Komunikasi Penerbangan Angkatan 4 yang selalu memberi saya inspirasi dan semangat.
- 8. Adik-adik taruna dan semua pihak yang telah memberikan dukungan kepada penulis sehingga dapat menyelesaikan pendidikan di Politeknik Penerbangan Surabaya.
- 9. Senior ACO di Perum LPPNPI Cabang Balikpapan, terima kasih atas nasihatnya selama ini dan juga bantuan saran-saran atas pengerjaan Tugas Akhir ini, semoga Allah SWT membalas kebaikan-kebaikannya, Amin.

Dalam penulisan Tugas Akhir ini penulis sadar masih banyak kelemahan serta kekurangan, penulis mengharapkan saran serta kritik yang bersifat membangun serta memberi wawasan pengetahuan guna penyempurnaan Tugas Akhir ini. Atas saran dan kritiknya penulis mengucapkan banyak terima kasih.

Surabaya, Agustus 2021

Dheka Alfianto NIT. 30518005

### **ABSTRAK**

# **"PENAMBAHAN KAPASITAS** *DATABASE* **DAN** *UPGRADING SYSTEM WEBSITE PERFORMANCE CHECK* **UNTUK PELAKSANAAN UJIAN PERPANJANGAN PERSONEL ACO DI PERUM LPPNPI CABANG BALIKPAPAN"**

### **Oleh :**

### **DHEKA ALFIANTO NIT. 30518005**

Perum LPPNPI Cabang Balikpapan merupakan salah satu bandara yang memberikan pelayanan navigasi udara di Kalimantan Timur. Personel *aeronautical communication officer* dituntut untuk melakukan ujian setiap 1 tahun sekali agar lisensi tetap aktif atau berlaku*.* Berdasarkan pada dokumen PM 1 Tahun 2014 tentang Peraturan Keselamatan Penerbangan Sipil Bagian 69 (*Civil Aviation Safety Regulation Part 69*) tentang Lisensi. Pelatihan dan Kecakapan Personel Navigasi Penerbangan bahwa personel *aeronautical communication* wajib mengikuti ujian untuk menguji lisensi. Maka dari itu dibutuhkan ujian berbasis *web* yang lebih baik dan optimal agar lebih efektif bagi peserta maupun *checker*.

Pengembangan dari ujian berbasis *web online* tersebut termuat penambahan kapasitas memori dasar *(database),* penggunaan konsep tampilan *responsive web design* (RWD), perubahan tampilan soal dari *one page one views*  menjadi *mode next*, penambahan kapasitas jawaban *essay* dari 6000 huruf/karakter menjadi 60.000 huruf/karakter dan penambahan pernyataan lulus/tidak lulus pada bagian profil *user*. Penelitian ini menggunakan metodologi penelitian *Research and Development* (R&D).

Hasil dari penelitian ini adalah pengembangan lebih lanjut dari ujian berbasis *web* sudah dilaksanakan dan juga memperoleh respon yang baik dari setiap peserta ujian maupun *checker*. Diharapkan untuk kedepannya jajaran Manajemen di Perum LPPNPI Cabang Balikpapan dapat menggunakan secara konsisten terhadap *web online* ujian tersebut.

Kata kunci: Pengembangan, Ujian *rating* berbasis *web*

### *ABSTRACT*

### *"ADDITIONAL DATABASE CAPACITY AND UPGRADING WEBSITE PERFORMANCE CHECK SYSTEM FOR IMPLEMENTATION OF* **ACO** *PERSONNEL EXPLANATION AT PERUM LPPNPI BALIKPAPAN BR ANCH"*

#### *By:*

### **DHEKA ALFIANTO NIT. 30518005**

*Perum LPPNPI Balikpapan Branch is one of the airports that provides air navigation services in East Kalimantan. Aeronautical communication personnel are required to conduct a exam once a year so that the license remains active or*  valid. Based on the PM 1 of 2014 document concerning Civil Aviation Safety *Regulation Part 69 (Civil Aviation Safety Regulation Part 69) concerning License. Training and Skills of Aviation Navigation Personnel, aeronautical communication personnel are required to take a test to test the license. Therefore, a better and optimal web-based test is needed to be more effective for participants and checkers.*

*The development of the online web-based test includes the addition of basic memory capacity (database), the use of the concept of responsive web design (RWD), changing the display of questions from one page one view to the next mode, increasing the capacity for essay answers from 6000 letters/characters to 60,000 letters/characters and the addition of pass/fail statements in the user profile section. This study uses a Research and Development (R&D) research methodology.*

*The result of this research is that further development of the web-based test has been carried out and also received a good response from each examinee and checker. It is hoped that in the future the Management at Perum LPPNPI Balikpapan Branch can use the online web test consistently.*

*Key Words: Upgrading, Test, Web Based*

# **DAFTAR ISI**

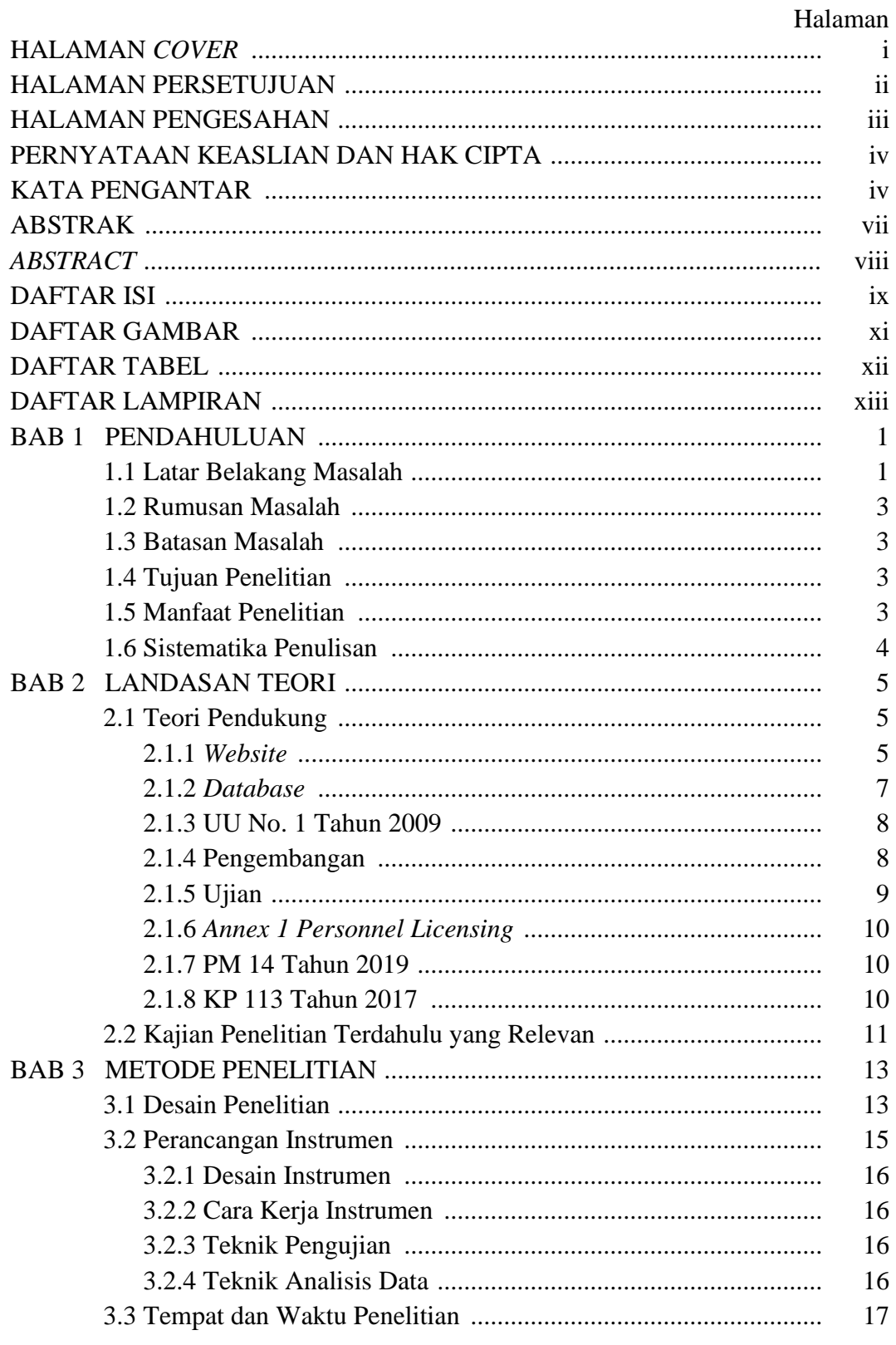

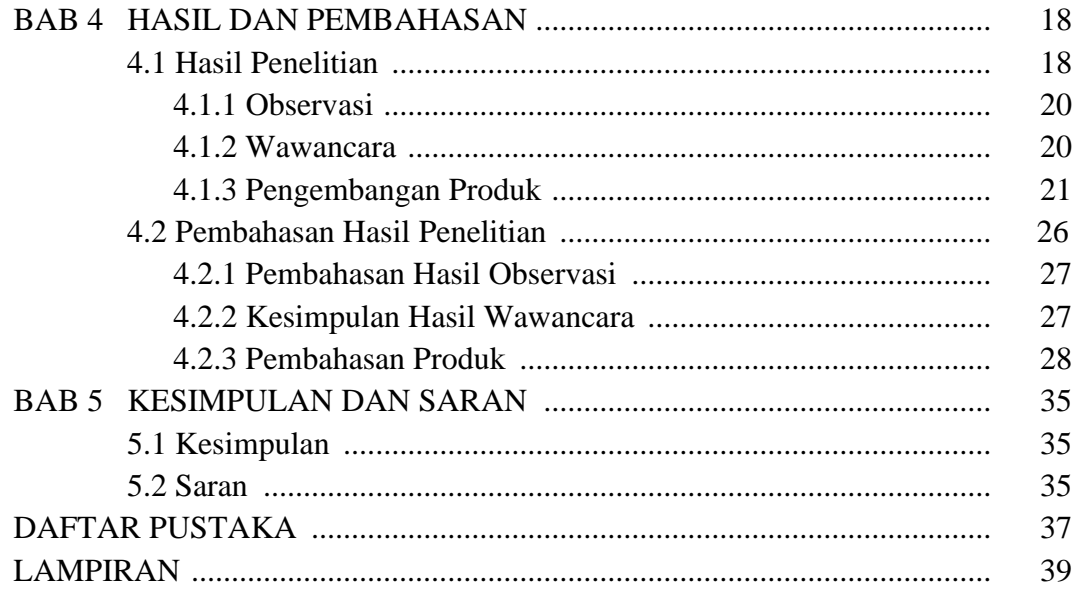

# **DAFTAR GAMBAR**

### Halaman

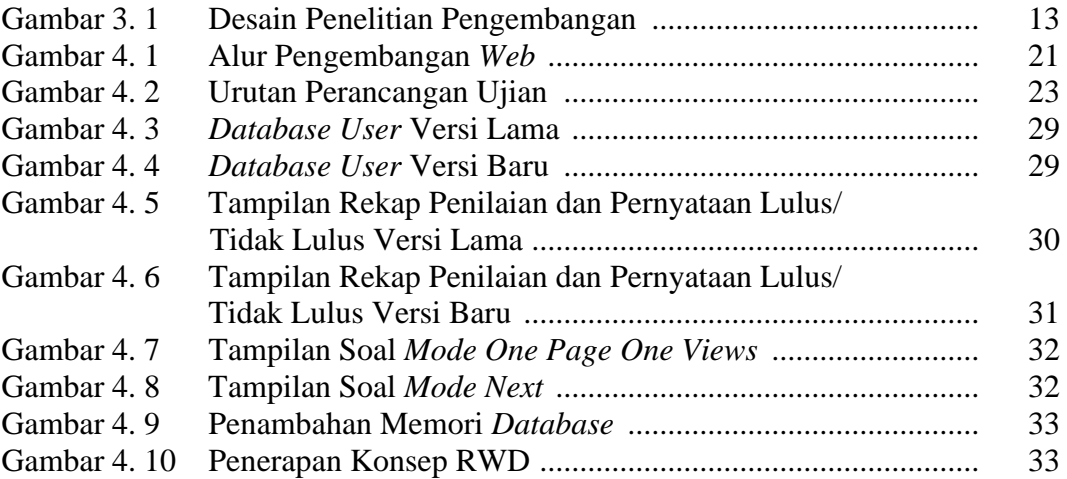

# **DAFTAR TABEL**

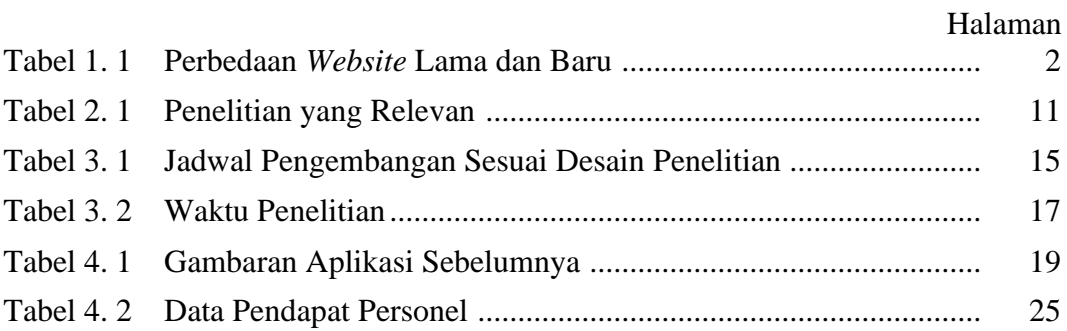

# **DAFTAR LAMPIRAN**

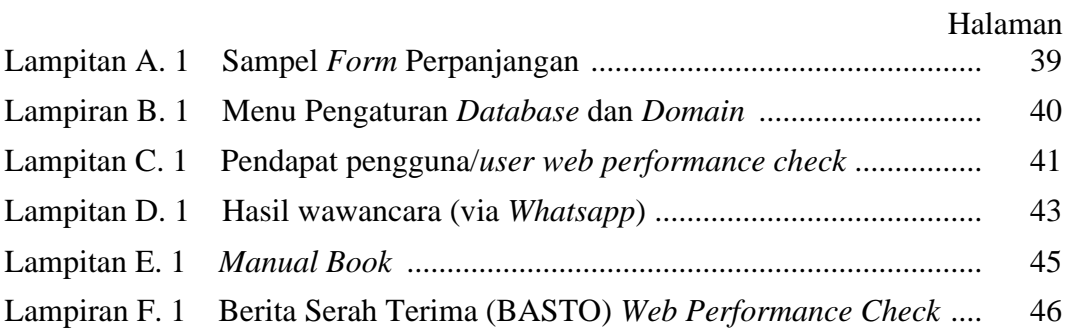

# **DAFTAR ISTILAH**

### Halaman

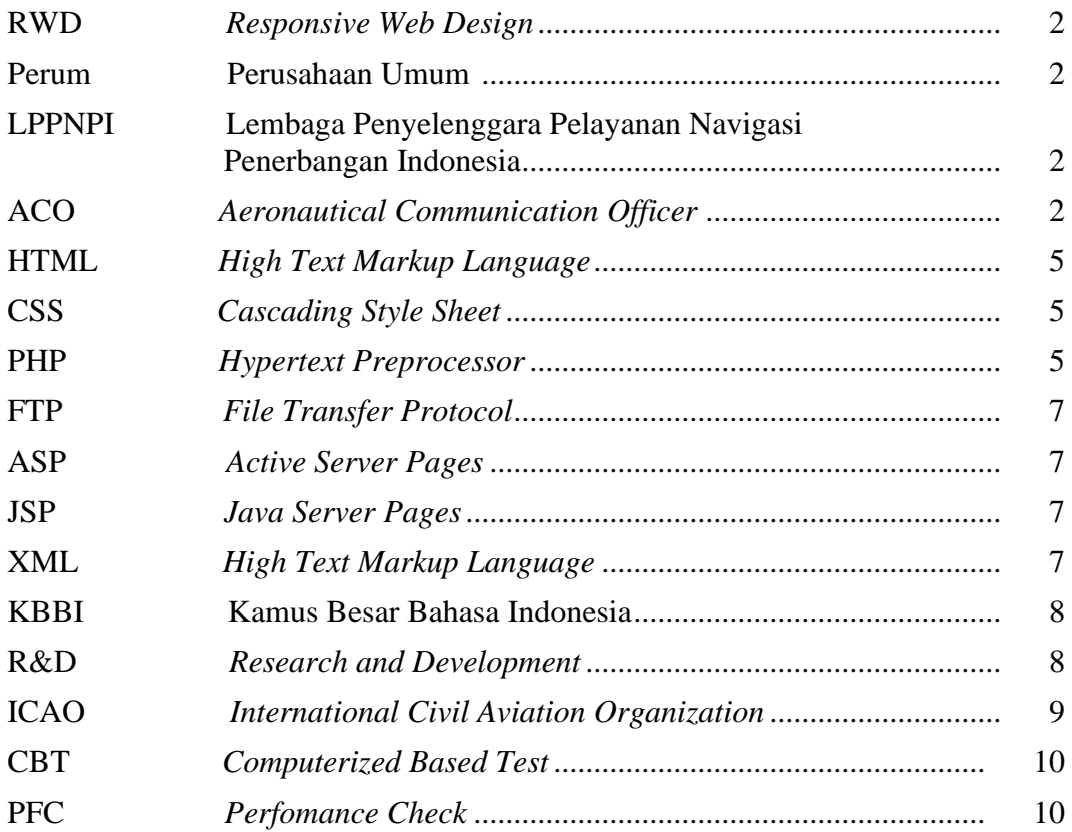

*web* tersebut dengan cara, melakukan pembelian *hosting* satu tahun sekali untuk memperpanjang masa berlaku dari *database hosting* yang digunakan pada *web performance check* tersebut, menyarankan agar setiap 6 bulan sekali *checker* memeriksa/*maintain* data dari *web* tersebut yang berguna untuk memastikan agar data pada *web* tidak ada yang hilang serta melakukan pencatatan apasaja yang mengalami trouble, selanjutnya bisa dilaporkan pada developer *web*site tersebut, dan penulis menyarankan agar web tersebut tetap dapat dikembangkan dengan cara menambahkan fitur-fitur lain yang belum penulis temukan dan penyegaran *website*  setiap tahunnya agar *website* tersebut tidak hanya digunakan untuk pengujian performance check personel ACO saja melainkan seluruh personel AirNav yang ada di Perum LPPNPI Cabang Balikpapan.

### **DAFTAR PUSTAKA**

- Abdulloh, Rohi (2016). *Easy and Simple-Web Programming*. Jakarta: Elex Media Komputindo
- Adhe Setiawan, Refo (2020). Pengembangan Ujian Rating Berbasis Web Bagi personel Aeronautical Communication di Perum LPPNPI Cabang Balikpapan. Surabaya
- Alim,Sumarno.(2012).Belajar,MengajardanPembelajaran.http://blog.elearning.un esa.ac.id/alim-sumarno/belajar-mengajar-danpengembangan.
- Alim, Sumarno (2012). Penelitian Kausalitas Komperatif: elearningunesa.
- Direktur Jendral Perhubungan Udara. (2017). *KP 113 Tentang Pedoman Teknis Operasional Bagian 69-03 (Advisory Circular Part 69-03) Tentang Lisensi, , Pelatihan dan Kecakapan Personel Pemandu Komunikasi Penerbangan .* Jakarta.
- Hadi (2012). Pemrograman Web Dinamis Menggunakan PHP dan MySQL. Yogyakarta: Andi Offset.
- *International Civil Aviation Organization*. (2018). *Annex 1 Personnel Licensing.*
- Kristanto (2010). Mengenal HTML5. Jakarta: Informatika.
- Kuswayatno (2012). Perancangan Basisdata dengan MySQL. Jakarta: Maxikom.
- Lukmanul, Hakim (2004). Desain *Web*. Jakarta: Elex Media Komputindo ,2004
- Masrur, Mukhamad (2016). Pemrograman *Web* Dinamis Menggunakan Java. Server Page Dengan *Database* Relasional MYSQL. Yogyakarta: Andi ,2016Nawawi, H. M. (1966). Penelitian Terapan. Yogyakarta: Gajah Mada University Press, cet.2 1966.
- Menteri Perhubungan. (2019). *PM 14 Tentang Peraturan Keselamatan Penerbangan Sipil Bagiam 69 (Civil Aviation Safety Regulations Part 69) Tentang Lisensi, , Pelatihan dan kecakapan Personel Navigasi Penerbangan .* Jakarta.
- Purnomo, Joko (2008). Metode Perancangan Basis Data. Jakarta: Maxikom
- Setiyo, Moh. Rifai, Daniel, Dhian S., Ariyono S., Laila R., Fiqqih F., Yuyun S., Suhanto, Ridho R., Setyo H. S. P., Bambang J., Kukuh T. P., Meita M. S., Ranatika P., Siti N., Ajeng W., Ramining P. (2018). Pedoman Tugas Akhir. Surabaya
- Subagyo, P. J. (2011). *Metodelogi Penelitian Dalam Teori dan Praktek.* Jakarta: Aneka Cipta.
- Sudijono, A. (2008). *Pegantar Evaluasi Pendidikan.* Jakarta: Raja Grafindo Persada.
- Sugiyono. (2015). Metode Penelitian Pendidikan (Pendekatan Kuantitatif, Kualitatif, dan R&D). Bandung: CV. Alfabeta
- Suharsini, A. (2010). *Prosedur Penelitian Suatu Pendekatan Praktik.* Jakarta: Rineka Cipta.
- Sujadi. (2003). *Metodologi Penelitian Pendidikan.* Jakarta: Rineka Cipta.
- Supriyati. (2011). *Metodologi Penelitian.* Bandung: Labkat Pers.UndangUndang No 1 Tahun 2009 Tentang Penerbangan
- Undang-Undang No 1 Tahun 2009 Tantang Penerbangan www.legalitas.org/inclphp/buka.php?d...9...uu1-2009

W.J.S, Purwadinata. (1986). *Kamus Besar Umum Indonesia.* Jakarta: Balai Pustaka.

# **Lampiran**

### **Lampiran A. 1**

Sampel *form* perpanjangan

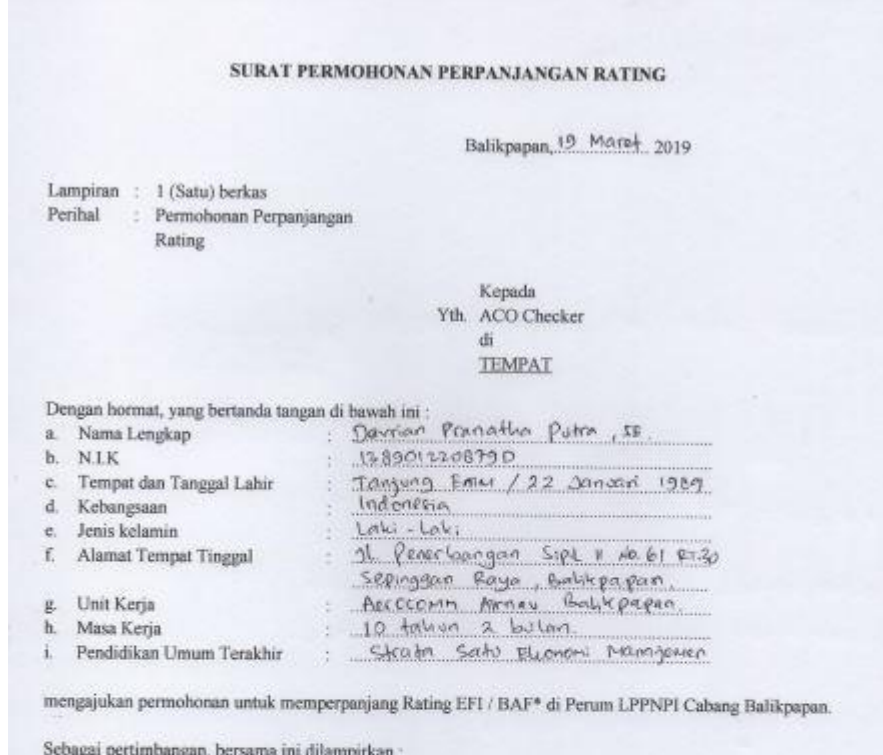

- 
- 
- 
- 
- Sebagai pertimbangan, bersama ini dilampirkan :<br>
a. Formulir permohonan perpanjangan rating<br>
b. Buku lisensi (asli) personel pemandu komunkasi penerbangan;<br>
c. Sertifikat kesehatan minumal kelas 3 (tiga) yang masih berlak

Demikian disampaikan dan terima kasih.

Pemohon

(Devisor Promother Potra)

# **Lampiran B. 1**

Menu pengaturan *database* dan *domain*

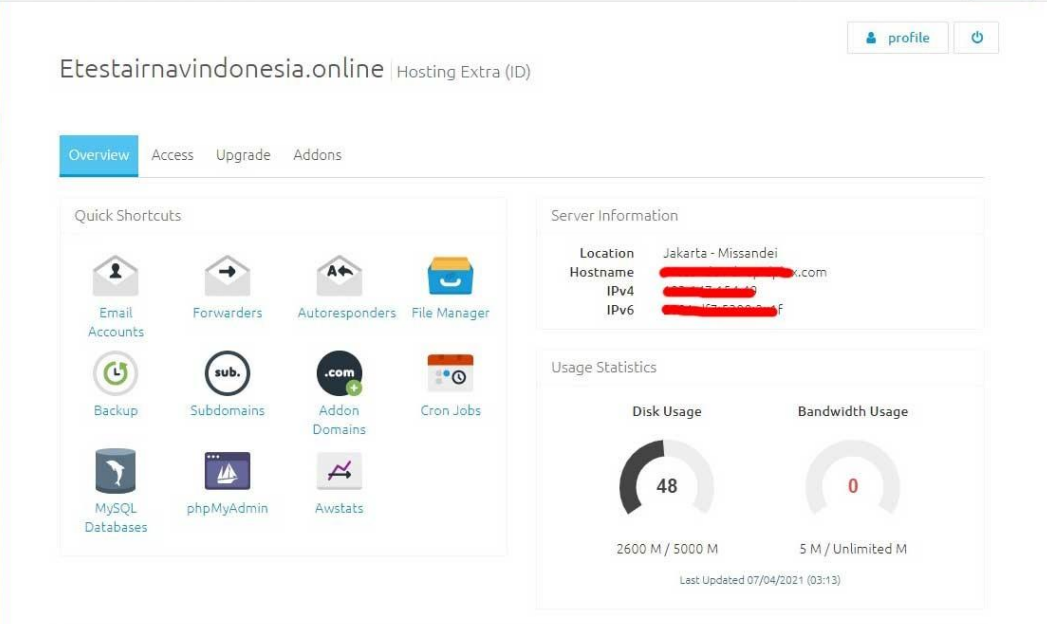

# Lampiran C. 1 Pendapat pengguna/*user web performance check*

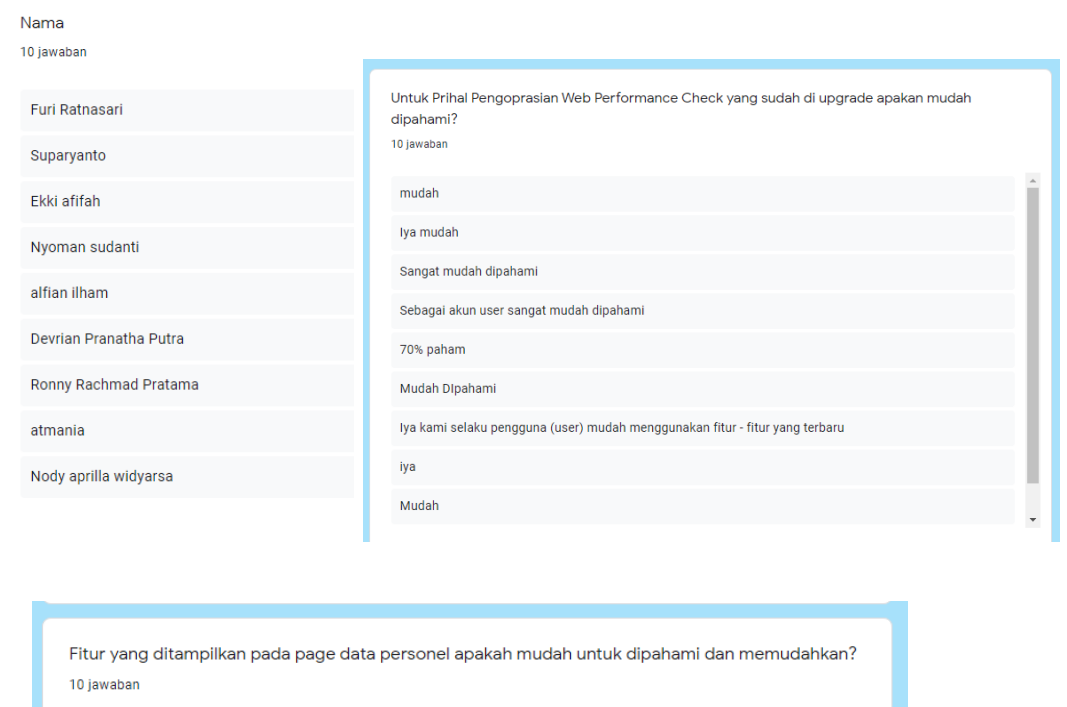

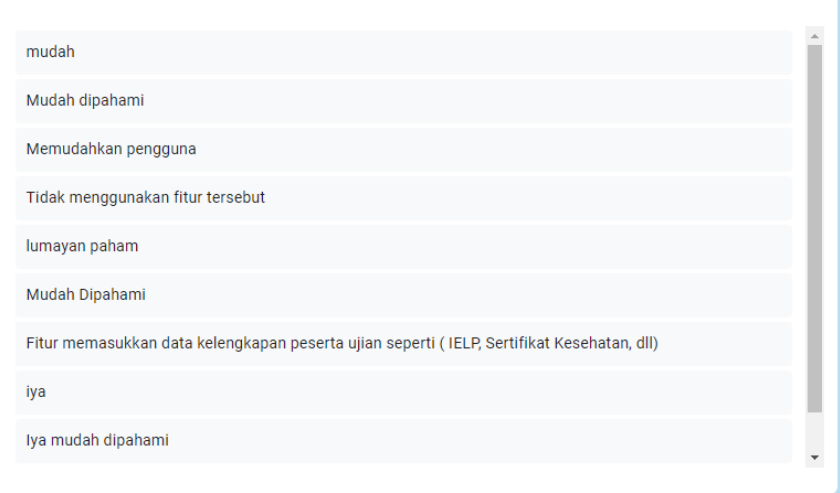

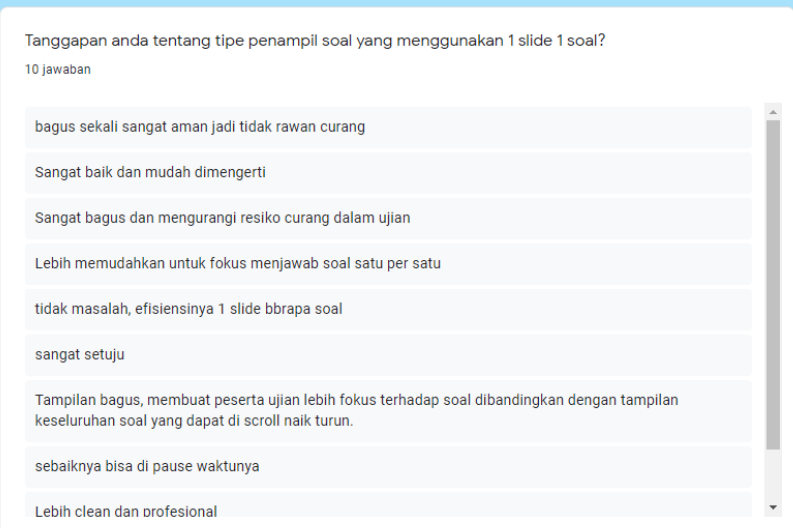

Kritik dan saran tentang Web Performance Check yang telah mengalami upgrading! 10 jawaban

anan membaat aber maaan mengapintabinannya.. terima nabin

fitur ujian praktik melalui website masih belum dipahami penggunaannya, perlu penghapusan data base<br>Iama secara otomatis dan periodik khususnya akun log in, data base peserta dll, tampilan website perlu<br>ditingkatkan agar l

Kritik: Tidak Ada

Saran: 1. Peningkatan pada kapasitas penyimpanan

2. Soal dapat dimundurkan kembali untuk soal yang sementara dilewati pada saat sampai di soal terakhir.

semakin bertambah baik daripada sebelumnya

Agar disediakan fitur untuk mereview jawaban sebelum di submit, untuk mengantisipasi salah jawab atau ada yang terlewat.

Semoga dapat membantu untuk d bandara" Lain dapat menggunakannya

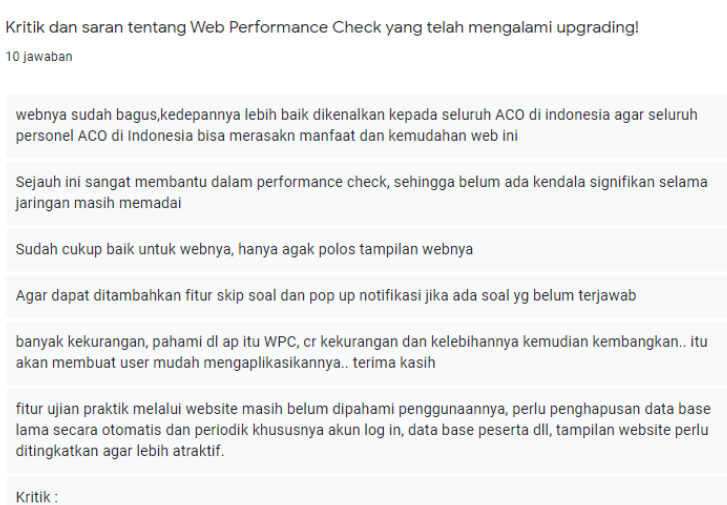

 $\overline{1}$ 

Lampiran D. 1 Hasil Wawancara (Via *Whatsapp*)

(Narasumber: Bapak Devrian Pranatha Putra, Ibu Ekki Afifah Leghina, Bapak Nody Apilla, dan Ibu Furi Ratnasari selaku *aeronautical communication officer* di Perum LPPNPI Cabang Balikpapan)

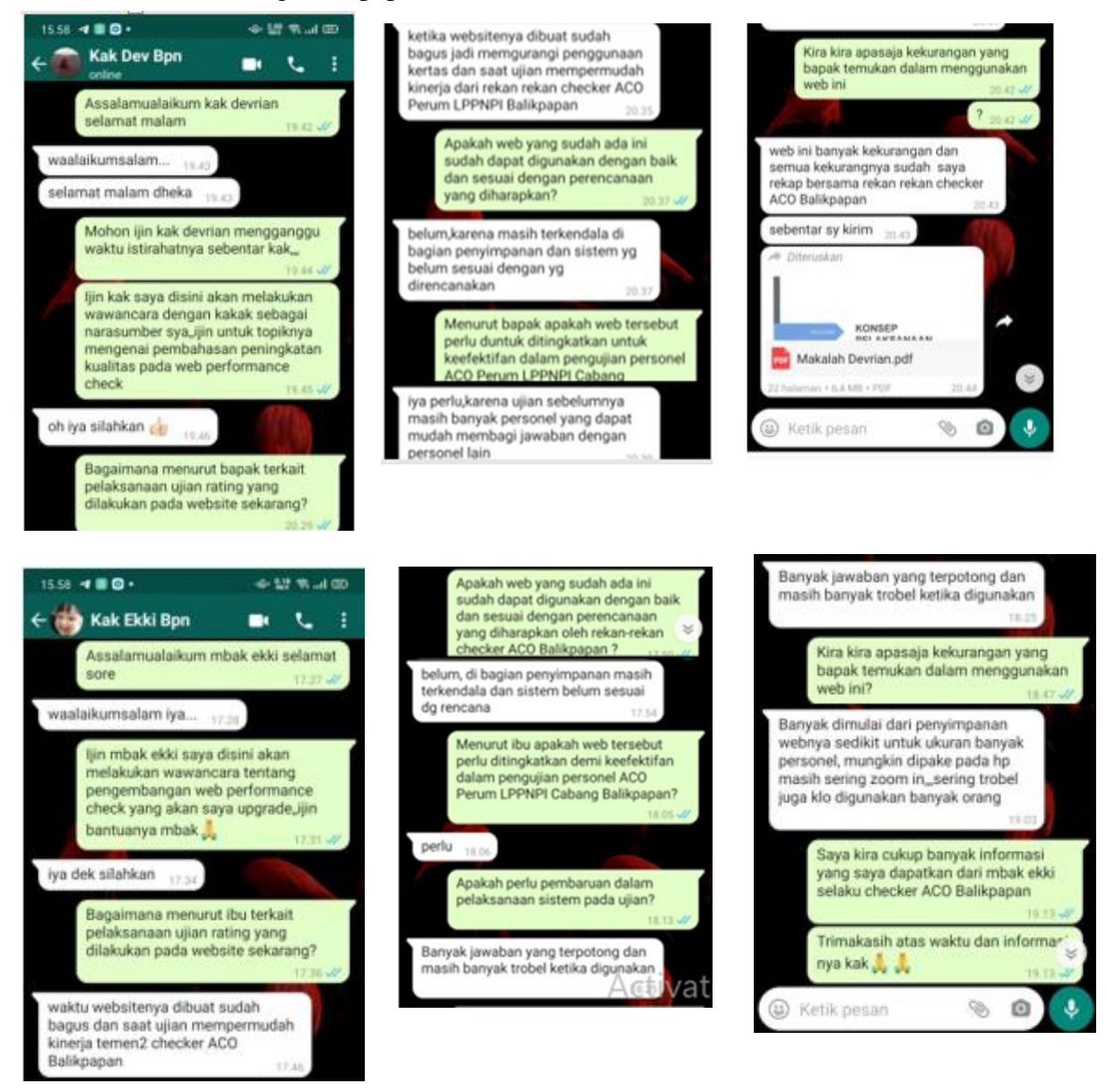

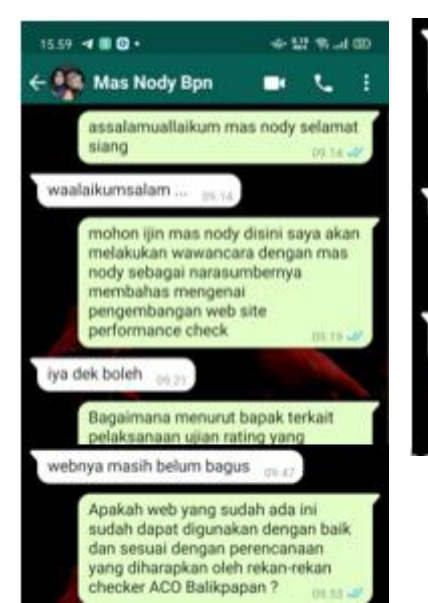

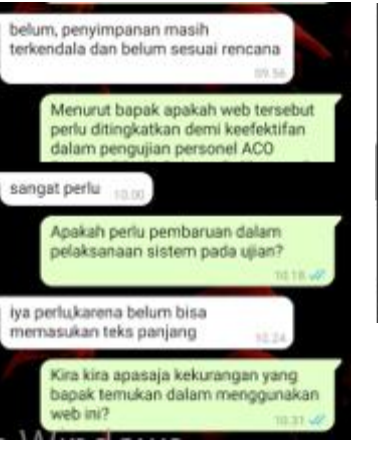

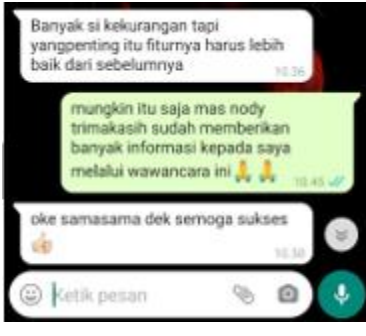

 $\Box$ 

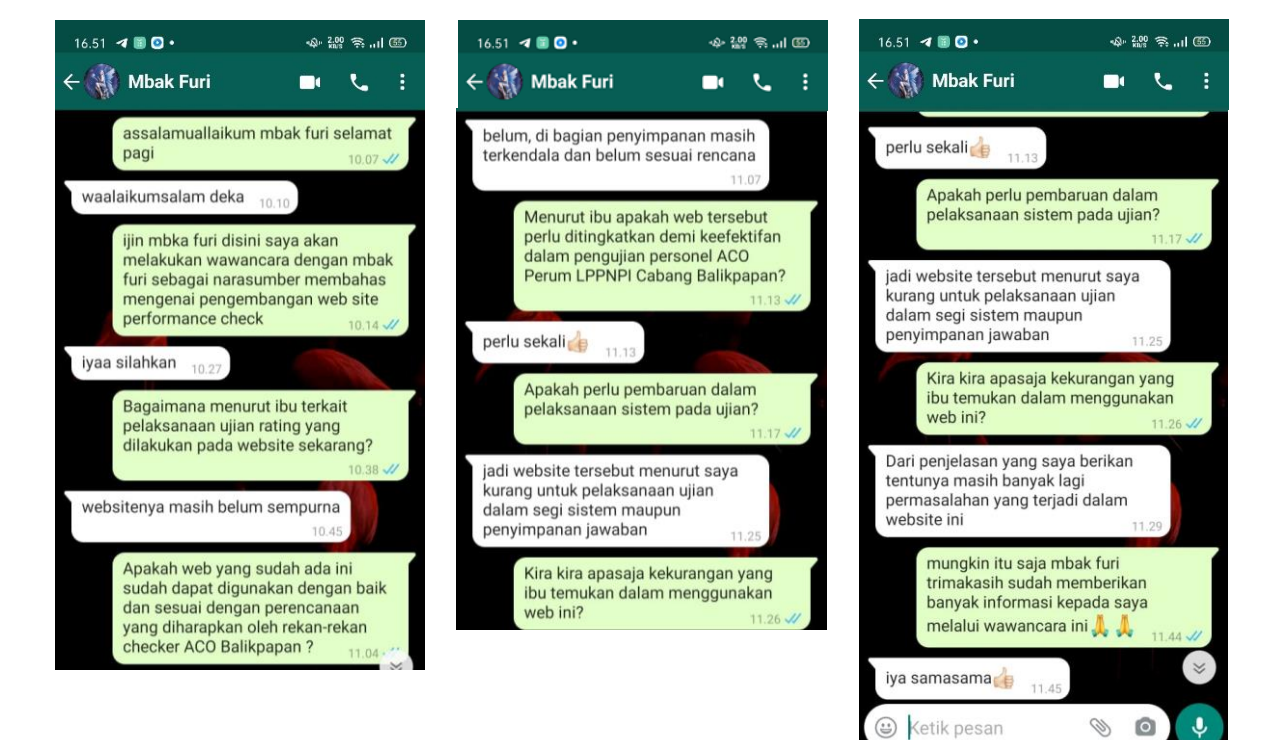

**Lampiran E. 1 Manual Book**

# **MANUAL BOOK**

# PENGGUNAAN UJIAN *RATING* BERBASIS WEB

# **PENJELASAN UMUM**

 *Manual book* ini berisi petunjuk penggunaan Ujian *rating* berbasis *web*. Ujian *rating* berbasis *web* adalah aplikasi yang digunakan oleh admin atau checker dan juga peserta ujian *rating* di unit aeronautical communication Perum LPPNPI Cabang Balikpapan untuk mempermudah proses ujian *rating*. Setelah melakukan *login* pada alamat <https://etestairnavindonesia.online/auth> dengan menggunakan *email* dan *pasword* yang sudah didaftarkan, anda akan diarahkan secara otomatis ke halaman *dashboard*. Pada halaman dashboard inilah pengelolaan data dilakukan, cara serta langkah-langkah nya akan dipaparkan melalui bahasan berikut ini :

*1. Login*

Sebelum memasuki halaman *dashboard*, anda diharuskan melakukan *login* terlebih dahulu. Untuk melakukannya, ikuti langkah berikut :

- ➢ Buka aplikasi *browser* yang ada pada komputer anda contohnya : Firefox, Internet Explorer, Opera, Google Chrome, Safari, dll.
- ➢ Ketikkan alamat url <https://etestairnavindonesia.online/auth> pada *address box.*

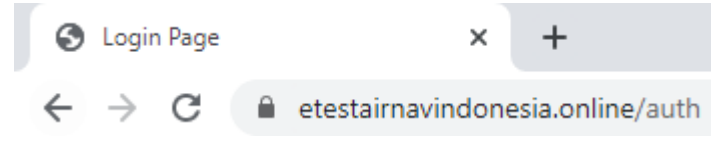

Gambar 1 . 1 url yang diketikkan pada address box aplikasi browser

➢ Tekan tombol *enter*, maka *form login* dan *create an account* apabila belum memiliki akun.

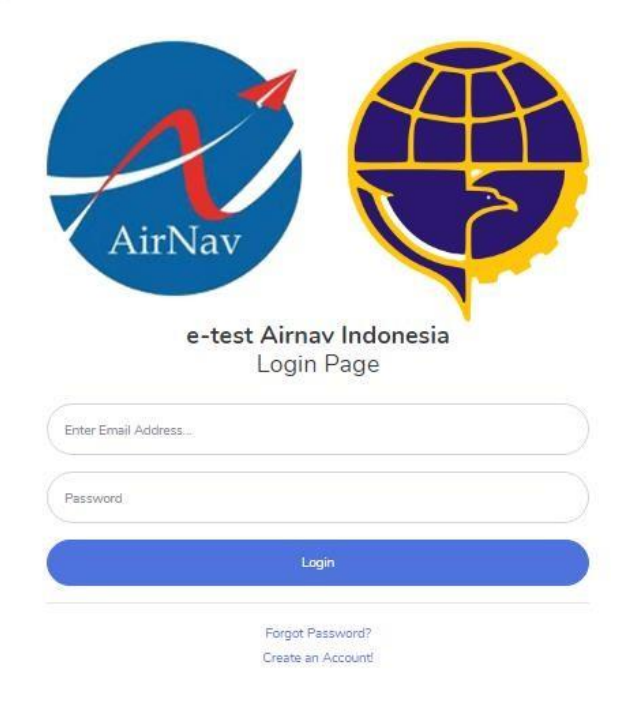

Gambar 1 . 2 *Login*

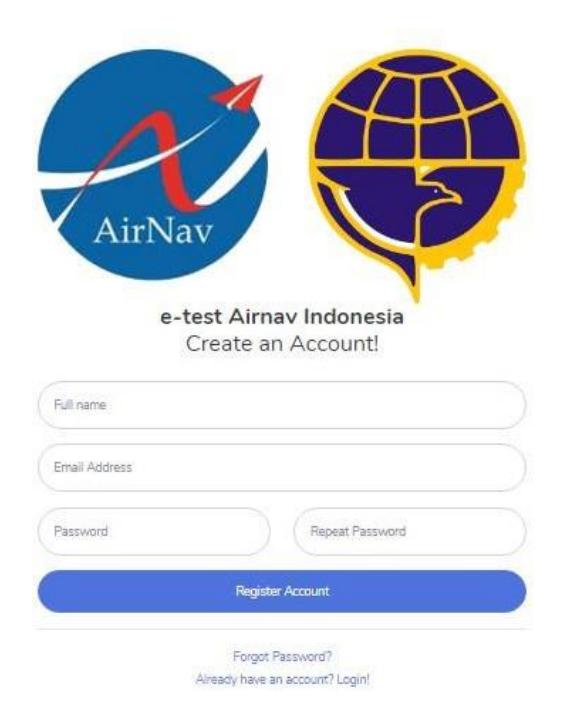

Gambar 1 . 3 *Chreate an account*

➢ Jika *login* berhasil maka sistem akan mengarahkan ke halaman *dashboard*. Seperti gambar berikut :

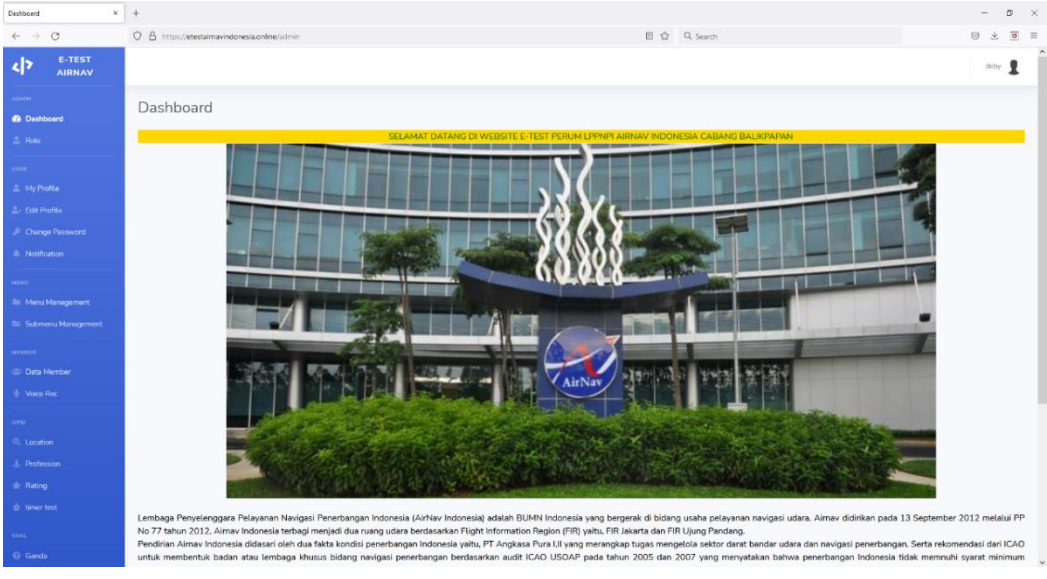

Gambar 1 . 4 halaman *dashboard*

➢ *Forgot Password*

*Forgot Password* berfungsi ketika lupa dengan *password* yang sebelumnya telah terdaftar. *Forgot Password* akan terhubung dengan *email*  aktif yang telah dimasukkan untuk me-*reset password*

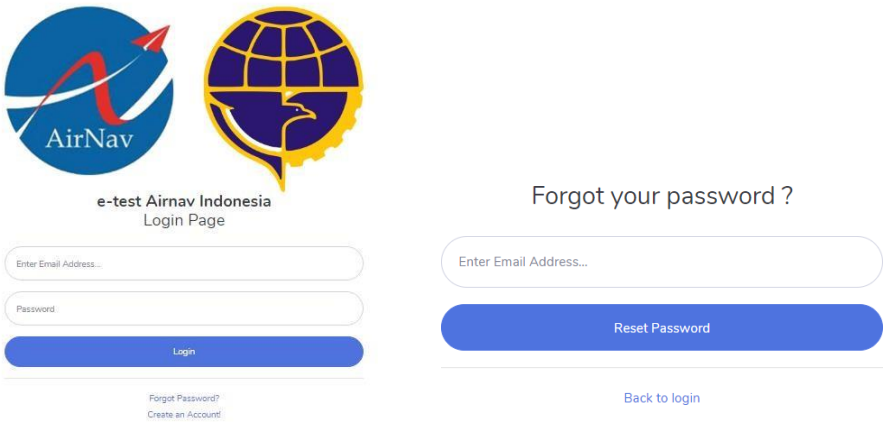

Gambar 1 . 5 *Forgot password*

# ➢ *Edit Profile*

Laman *Edit Profile* berfungsi untuk merubah *Email*, *Full name*  serta penambahan foto. Ketika selesai merubah *Email*, *Full name* serta penambahan foto selanjutnya tekan tombol *edit.*

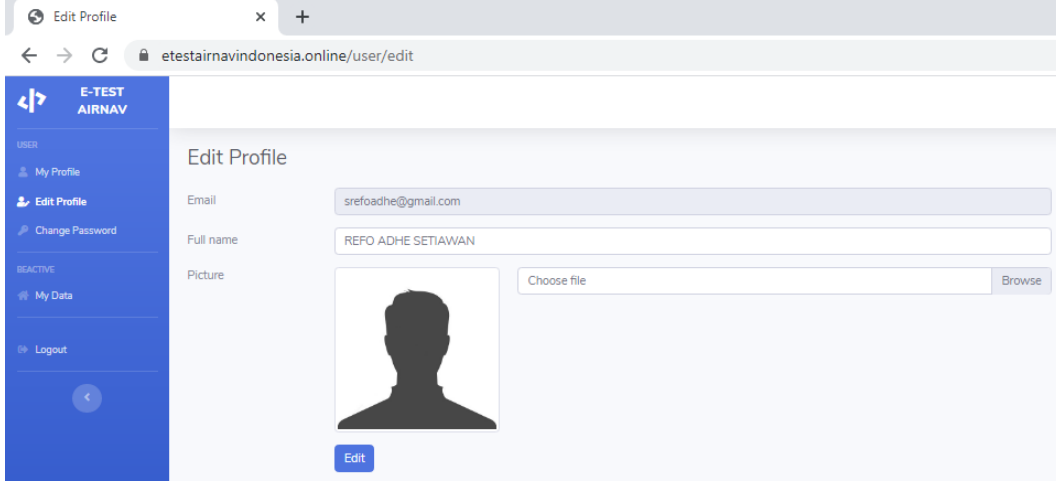

Gambar 1 . 6 *Edit profil*

# ➢ *Change Password*

Laman *Change Password* berfungsi untuk merubah *password.*  Ketika selesai merubah *Password* selanjutnya tekan tombol *Change Password.*

| ⊙<br>Change Password                   | ×<br>$\div$                                     |
|----------------------------------------|-------------------------------------------------|
| C<br>$\rightarrow$                     | etestairnavindonesia.online/user/changepassword |
| <b>E-TEST</b><br>داء<br><b>AIRNAV</b>  |                                                 |
| <b>USER</b><br><b>A</b> My Profile     | <b>Change Password</b>                          |
| <b>Edit Profile</b><br>Change Password | Current Password                                |
| <b>BEACTIVE</b><br><b>Wy Data</b>      | New Password                                    |
| <sup>(*</sup> Logout                   | Repeat Password                                 |
|                                        | <b>Change Password</b>                          |

Gambar 1 . 7 Change Pasword

- 2. Pengoprasian Oleh *Checker* atau Admin
	- ➢ Data Member

Laman data member berfungsi untuk melihat peserta ujian yang sudah mendaftar dan melengkapi berkas persyaratan,

| <b>Eli Dathboard</b>                               | <b>List Member</b>             |                                |           |                    |                                                                     |  |  |  |  |
|----------------------------------------------------|--------------------------------|--------------------------------|-----------|--------------------|---------------------------------------------------------------------|--|--|--|--|
| <b>A. Role</b>                                     | Show: 10 scientries<br>Search: |                                |           |                    |                                                                     |  |  |  |  |
| <b>GREW</b>                                        | Name                           | 11 Email<br>x                  | Status 11 | Ketulusan: TT      | Option                                                              |  |  |  |  |
| <b>E. My Profile</b>                               |                                |                                |           |                    |                                                                     |  |  |  |  |
| <b>2. Fisk Profile</b>                             | Athan Eham                     | alflan.itham.fso2ithgmail.com  | active    | <b>LULUS</b>       | <b>Ovtait 5 Active District Text Result</b>                         |  |  |  |  |
| <b><i>P. Change Password</i></b>                   | Atmania Putri Sayekti          | atmania.putri.s@gmail.com      | active    |                    | Detail 5 Active Details Text Result                                 |  |  |  |  |
| A Nothication                                      | Devrian Pranatha Putra         | devrianpranathaputra@gmail.com | active)   |                    | Detail 5 Active Details Test Herald                                 |  |  |  |  |
| <b>SECRET!</b>                                     | Ekki afrfah leghina            | eidirafifah@gmail.com          | uctive    |                    | <b>Detail 5 Active Oetata</b> Text Hamilt                           |  |  |  |  |
| <b>BE</b> Monu Management                          | Fatirnah Virginia Azzahra      | fatimahazzahra677@gmail.com    | active    |                    | Detail 5 Active Details Test Result                                 |  |  |  |  |
| <b>Elli Subimeriu Management</b><br><b>Mineson</b> | FURI RATNA NINGSIH             | furryratnw@gmail.com           | active    |                    | <b>Detail 5 Active Details Test Result</b>                          |  |  |  |  |
| 451 Data Member                                    | murich                         | muridi@murid.com               | active    | <b>TIOAK LULUS</b> | <b>Ontail 5 Active Ontate Text Result</b>                           |  |  |  |  |
| <b>Voice Rec</b>                                   | Nody Aprilla Widyarsa          | Odlegoody@gmail.com            | active    |                    | Detail S Active Details Test Result                                 |  |  |  |  |
| damps.                                             | Nyoman Sudanti                 | myomansudanti@gmail.com        | autore    |                    | <b>Detail 5 Active Details Test Renali Balls</b>                    |  |  |  |  |
| <b>III.</b> Location                               | REFO ADHE SETIAWAN             | srefoadhedbgmail.com           | active    |                    | Detail 5 Artists Details Test Renalt                                |  |  |  |  |
| <b>J. Profession</b>                               | Showing 1 to 10 of 12 entries  |                                |           |                    | Go to Settings to servate Whole<br>ä.<br>Previous<br><b>June 64</b> |  |  |  |  |

Gambar 2 . 1 Data memember

➢ *Detail and Active*

Laman *detail and active* berfungsing untuk mengecek berkas persyaratan yang sudah di upload peserta ujian, degan cara klik pada Detail & Active.

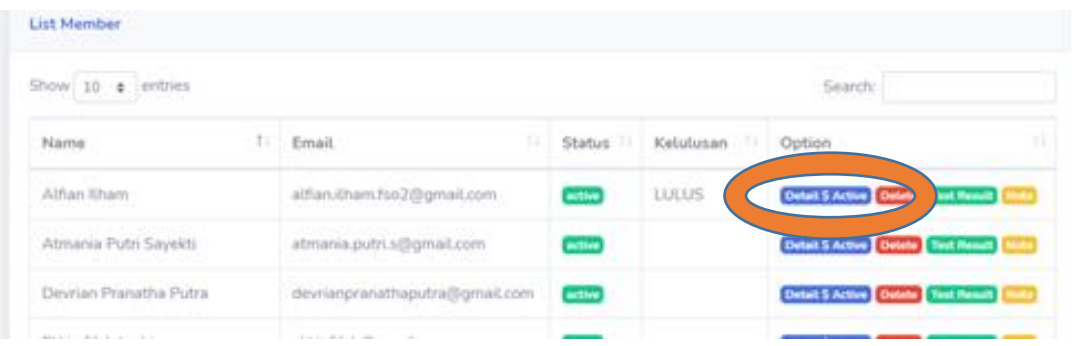

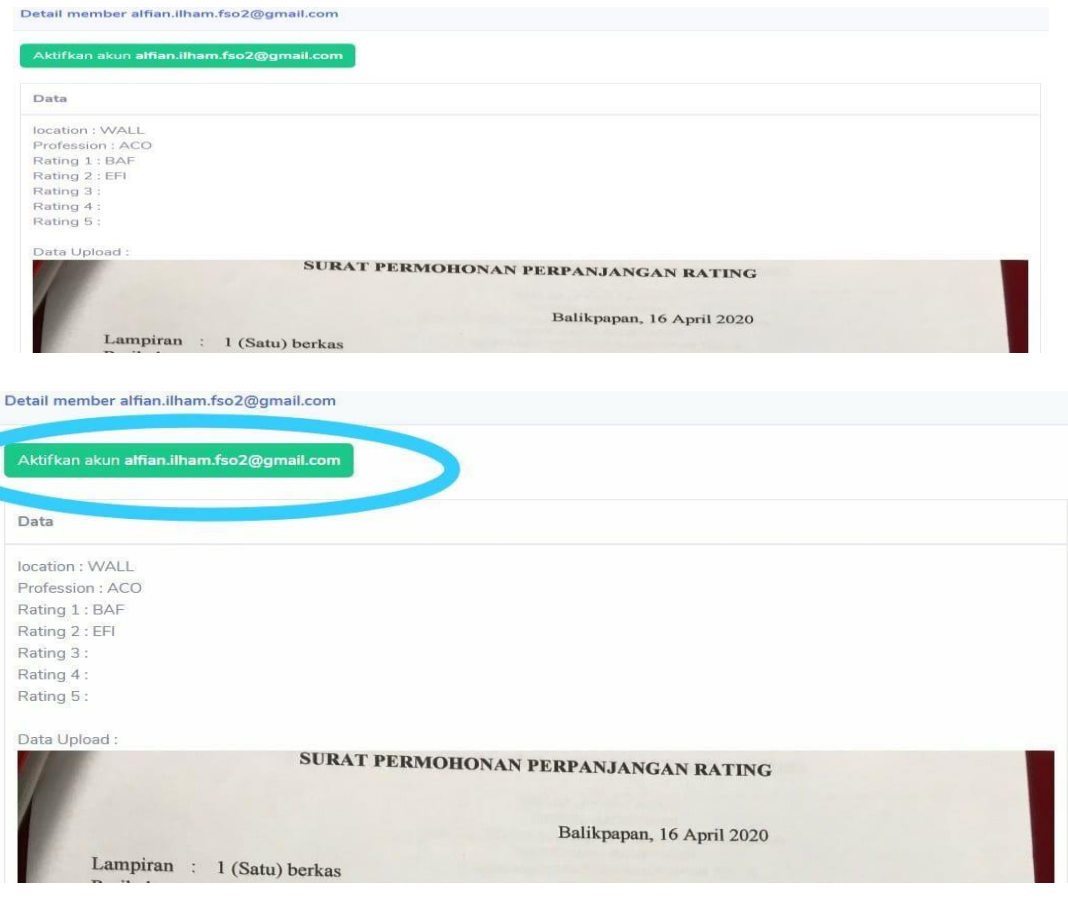

Gambar 2 . 2 *Detail and Active*

➢ Verifikasi akun Peserta

Verifikasi akun peserta berfungsi untuk mengaktifkan akun peserta sehingga peserta dapat mengerjakan soal dengan cara mengklik aktifkan akun peserta ujian yang terdapat pada *detail* and *active* kemudian status peserta ujian berubah menjadi *active* dan berwarna hijau.

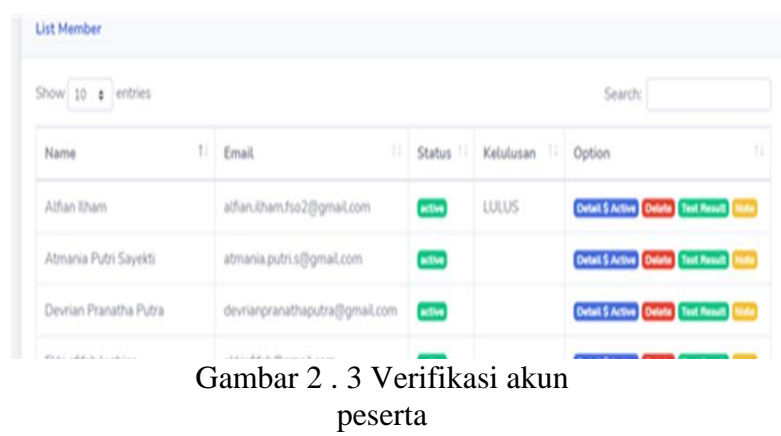

➢ Menghapus Akun yang sudang tidak terpakai dengan menekan tombol *Delete.*

| List Member                                        |    |                                |                |                   |                      |                                                   |
|----------------------------------------------------|----|--------------------------------|----------------|-------------------|----------------------|---------------------------------------------------|
| Show 10 a entries                                  |    |                                |                |                   | Search!              |                                                   |
| Name                                               | т. | 33<br>Email                    | Status         | Kelulusan<br>- 64 | Option               | $\mathbb{Z}$                                      |
| Alfian Eham                                        |    | alfian.itham.fso2@gmail.com    | extive         | LULUS             | <b>Detail \$ Act</b> | <b>Detata</b><br><b>SECTION</b>                   |
| Atmania Putri Sayekti                              |    | atmania.putri.s@gmail.com      | active         |                   |                      | <b>Detail 5 Active Details Test Result   Note</b> |
| Devrian Pranatha Putra                             |    | devrianpranathaputra@gmail.com | <b>BOSSHIP</b> |                   |                      | Detail S Active Details Test Result   Note        |
| when the first control of the property of the con- |    |                                |                |                   |                      |                                                   |

Gambar 2 . 4 Hapus akun

# ➢ *Test Result*

# Laman test result berfungsi untuk melihat jawaban peserta ujian

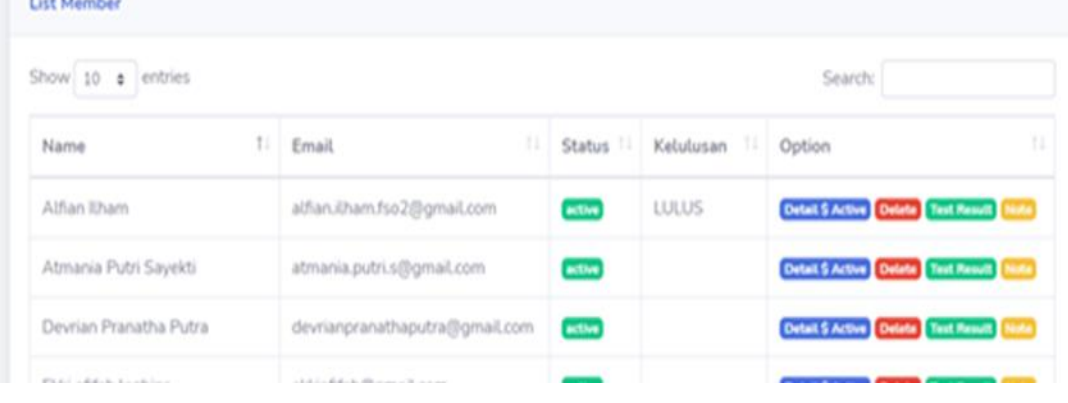

Detail result member test

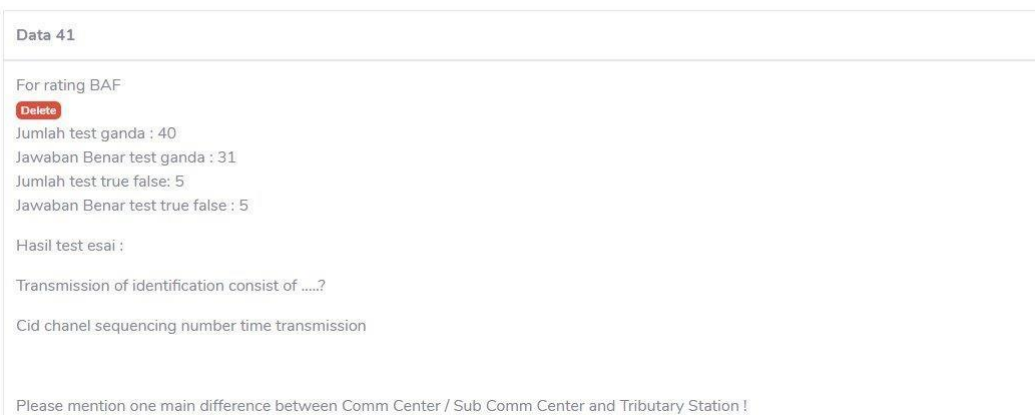

Gambar 2 . 5 *Test Result*

Menghapus jawaban peserta ujian yang sudang tidak terpakai dengan menekan tombol *Delete.*

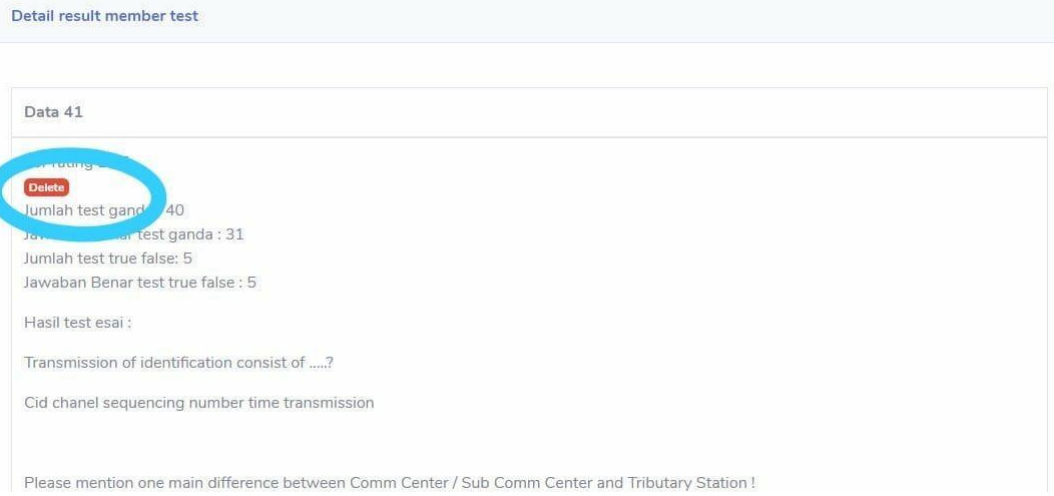

Gambar 2 . 6 Menghapus jawaban peserta

➢ Lokasi

 Laman lokasi berfungsi untuk menambah lokasi ujian *rating* dengan cara meng-klik pada *option location* kemudian klik *add location,* setelah menginpun lokasi ujian kemudian klik *save location*

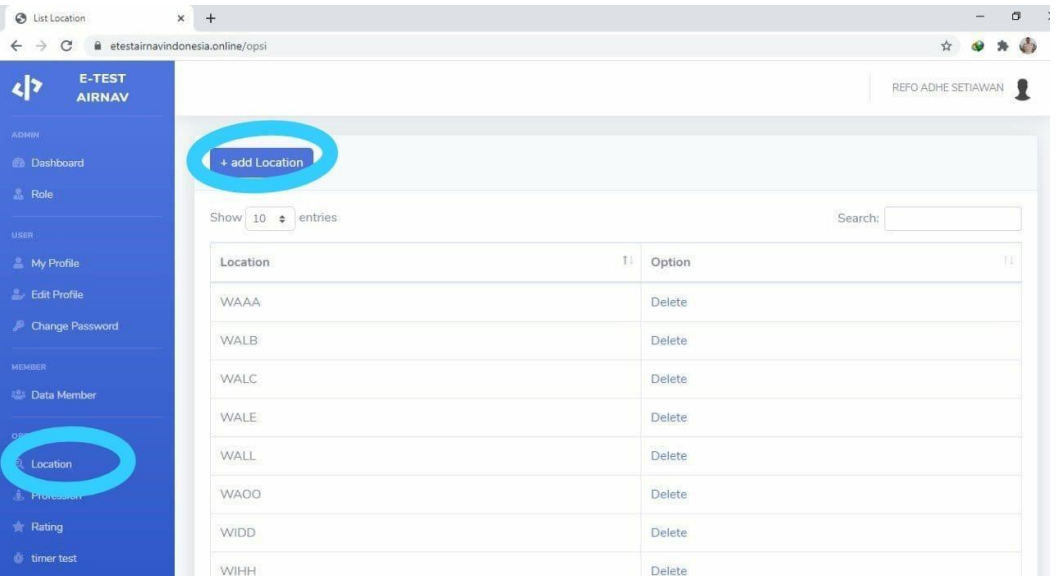

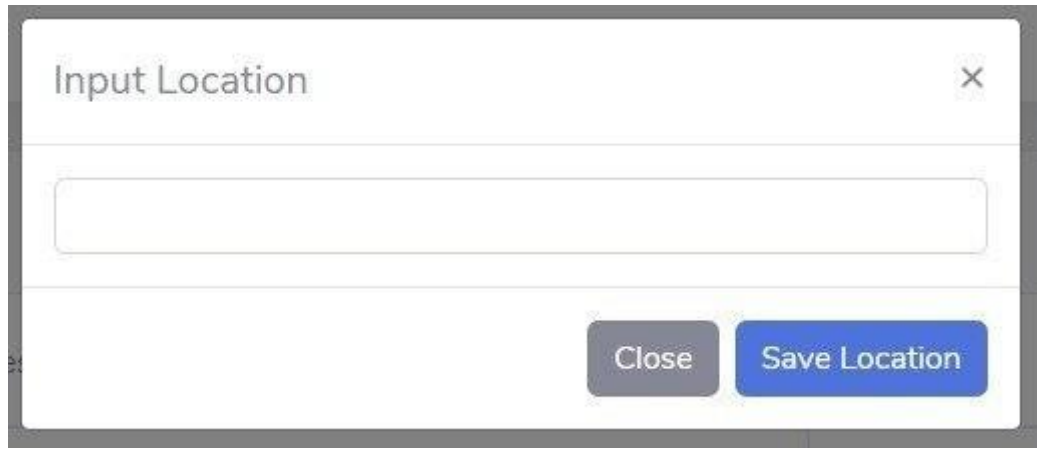

Gambar 2 . 7 Lokasi ujian

➢ *Profession*

Laman profession berfungsi untuk melihat dan menambah profesi ujian dengan cara klik *profession* kemudian pilih *add profession*

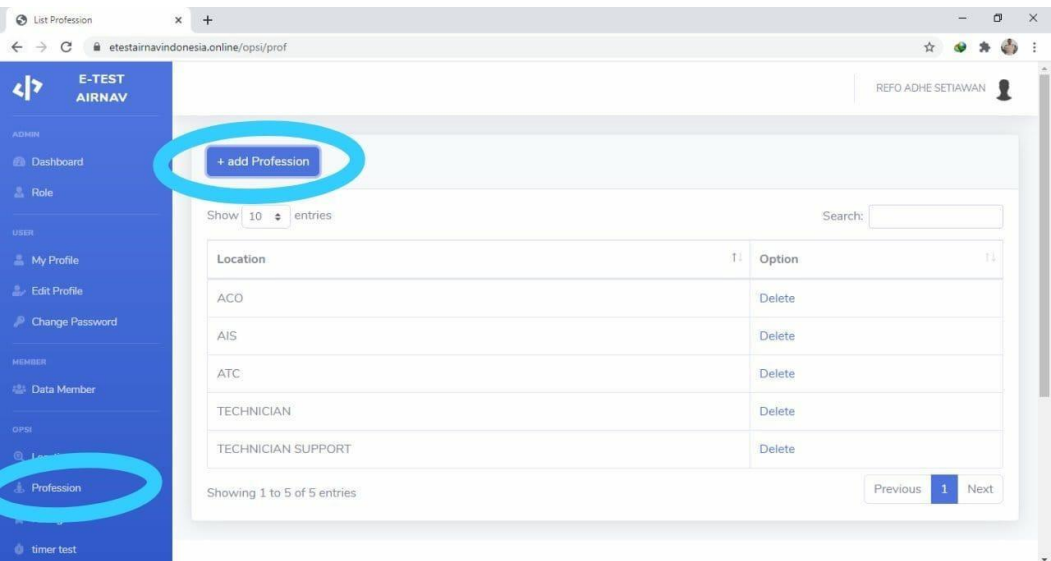

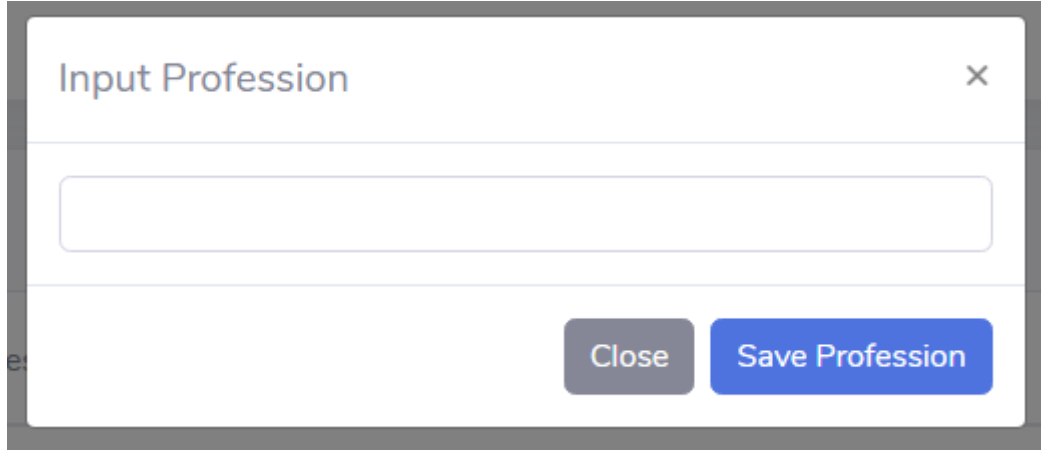

Gambar 2 . 8 *Profession*

# ➢ *Rating*

Laman *rating* berfungsi dari untuk melihat dan menambah *rating* yang akan diujikan dengan cara klik *rating* kemudian pilih *add rating* selanjutnya input *rating* dan profesi yang akan ditambahkan *rating*, setelah selesai klik *add rating*

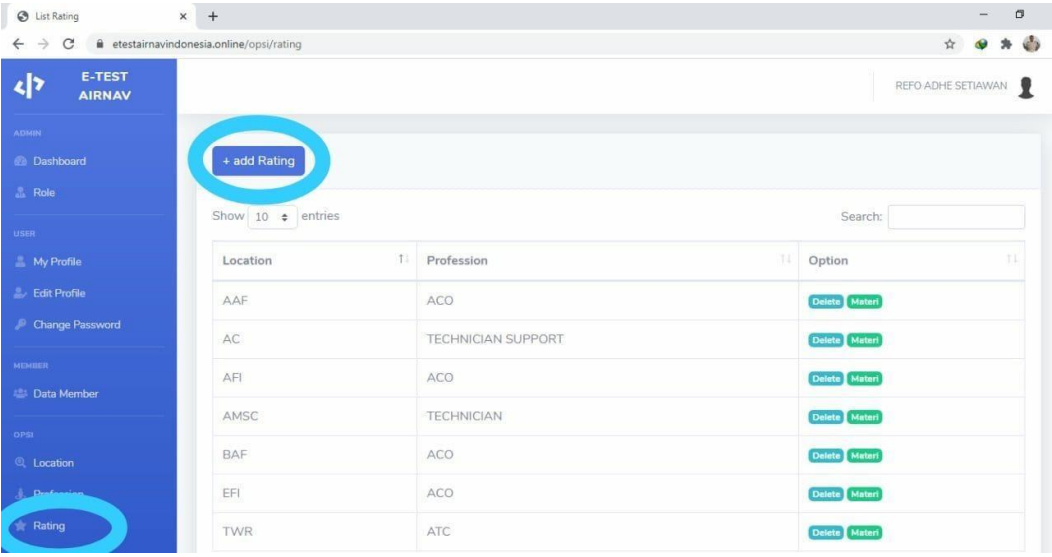

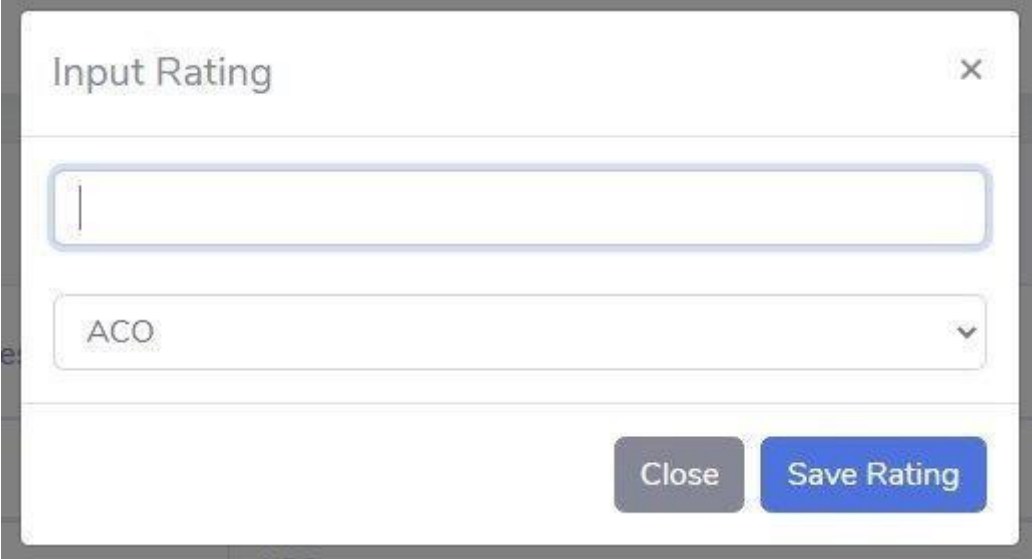

### Gambar 2 . 9 *Rating*

Menambah materi untuk pembekalan peserta ujian pada saat akan melaksanakan ujian *rating*, dengan cara klik materi, kemudian pilih materi *test* bisa dalam bentuk video dan pdf, selanjutnya pilih *rating* yang akan di tambah materi dan klik *choose file* kemudian klik *upload*.

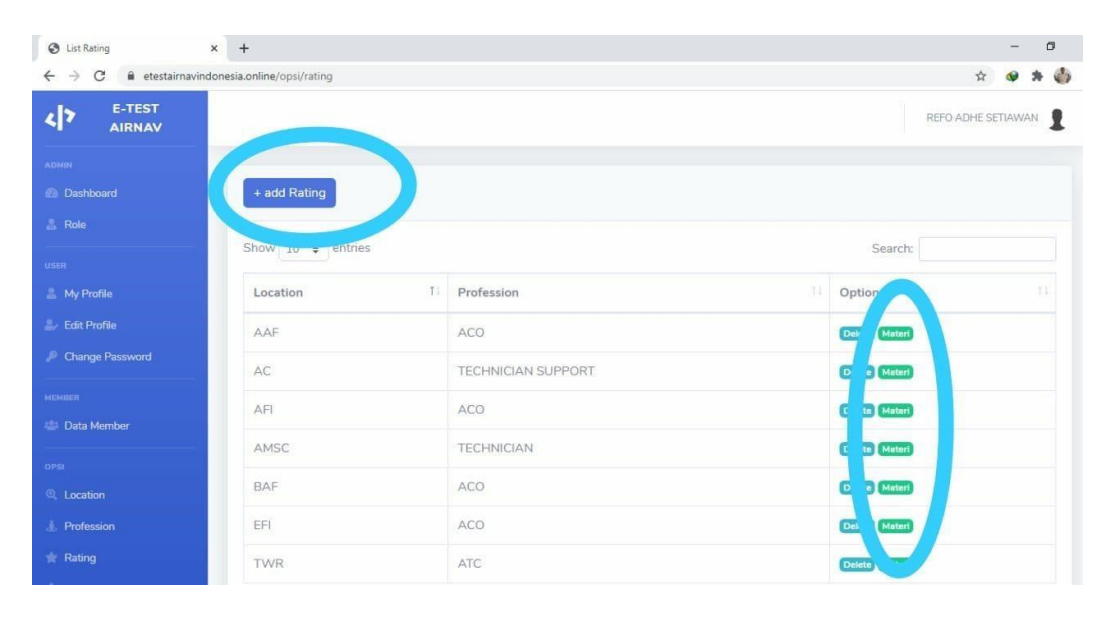

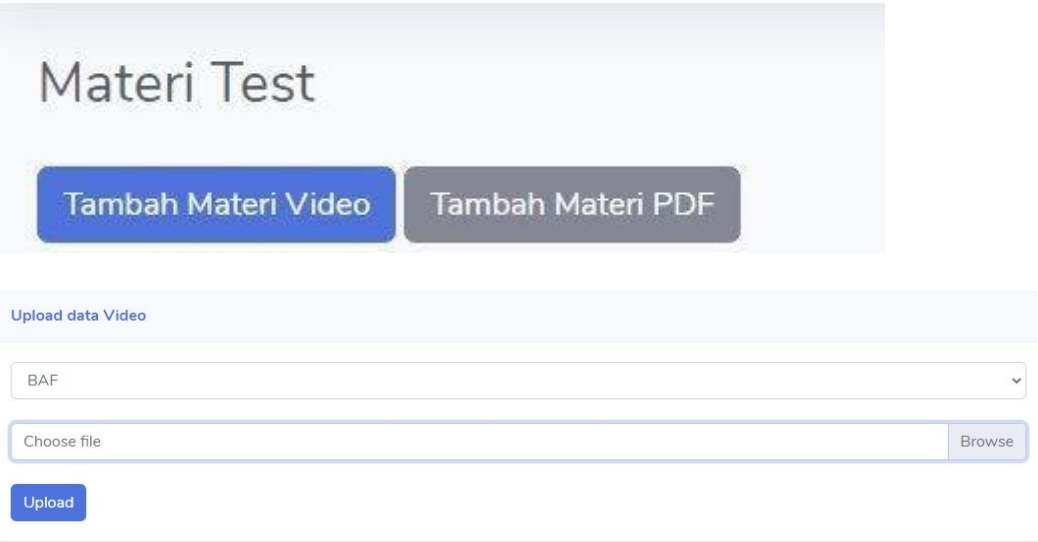

Gambar 2 . 10 *Upload* Materi

➢ *Timer Test*

 *Timer test* berfungsi untuk mengatur waktu ujian dengan cara klik timer test pada pilihan menu kemudian klik waktu sesuai harapan pengerjaan satu soal selanjutnya klik *change time*

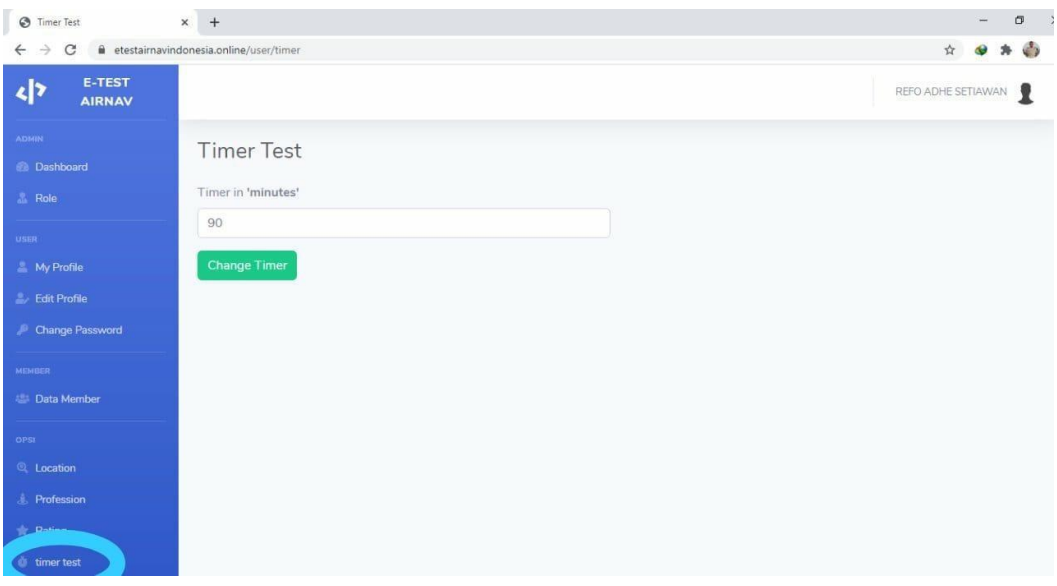

Gambar 2 . 11 *Timer test*

➢ Soal Ganda

Pada pilihan ganda berfungsi untuk melihat dan menambahkan soal pilihan ganda dengan cara, klik Ganda kemudian klik tambah pernyataan selanjutnya pilih lokasi dan *rating* yang akan diujikan, kemudian pada fitur soal dapat mengatur desain soal seperti apa dan memasukan video maupun gambar dan selanjutnya menulis soal seperti sebelumnya, kemudia masukan pilihan jawaban dari a, b, c, d dan yang terakhir input kunci jawaban dan klik *input* soal.

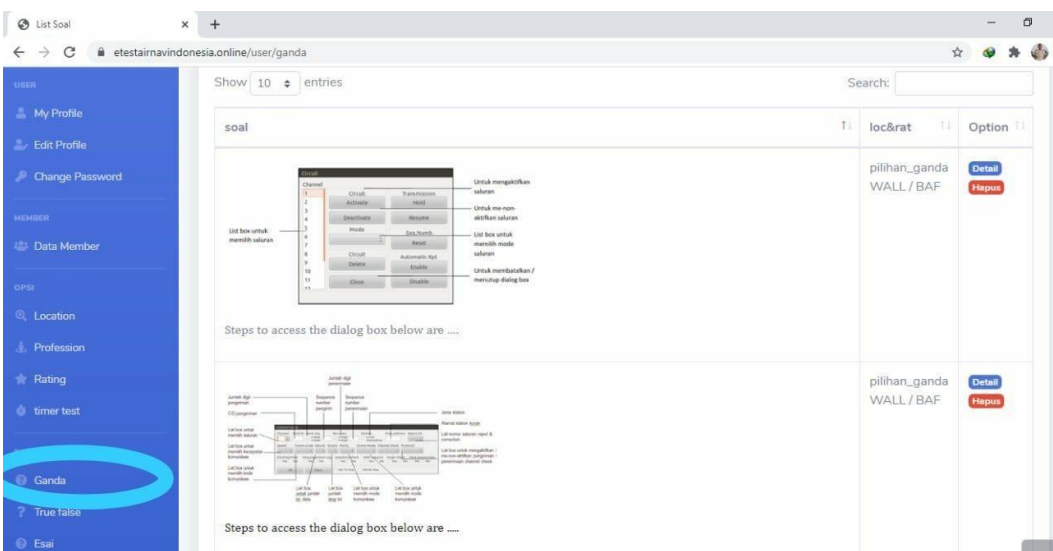

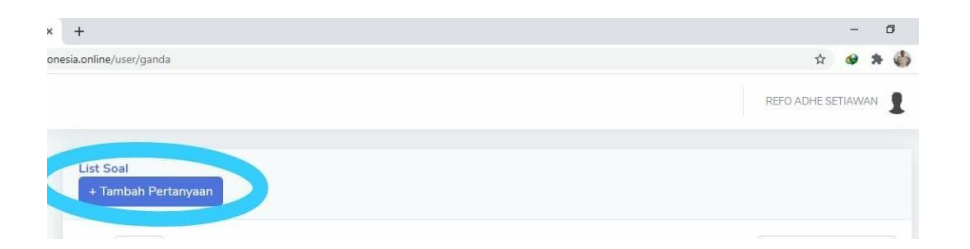

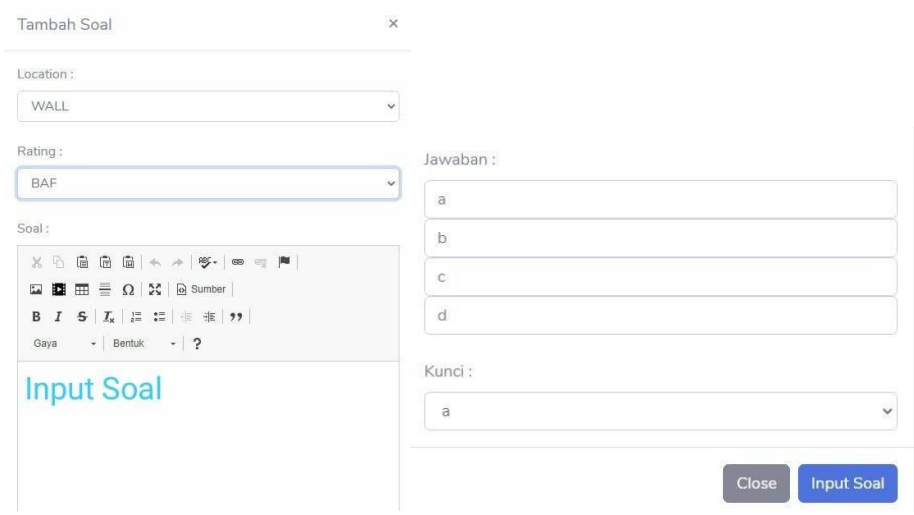

Gambar 2 . 12 Soal Pilihan Ganda

➢ Soal *True False*

Laman *true false* berfungsi untuk melihat soal dan menginput soal *true false* dengan cara, klik *true false* kemudian pilih tambah pertanyaan selanjutnya pilih lokasi dan *rating* yang akan ditambah soal, kemudian pada fitur soal dapat mengatur desain soal seperti apa dan memasukan video maupun gambar dan selanjutnya menulis soal seperti sedia kala, kemudian masukan pilihan jawaban berupa Y berarti benar dan N berarti salah dan selanjutnya klik input soal.

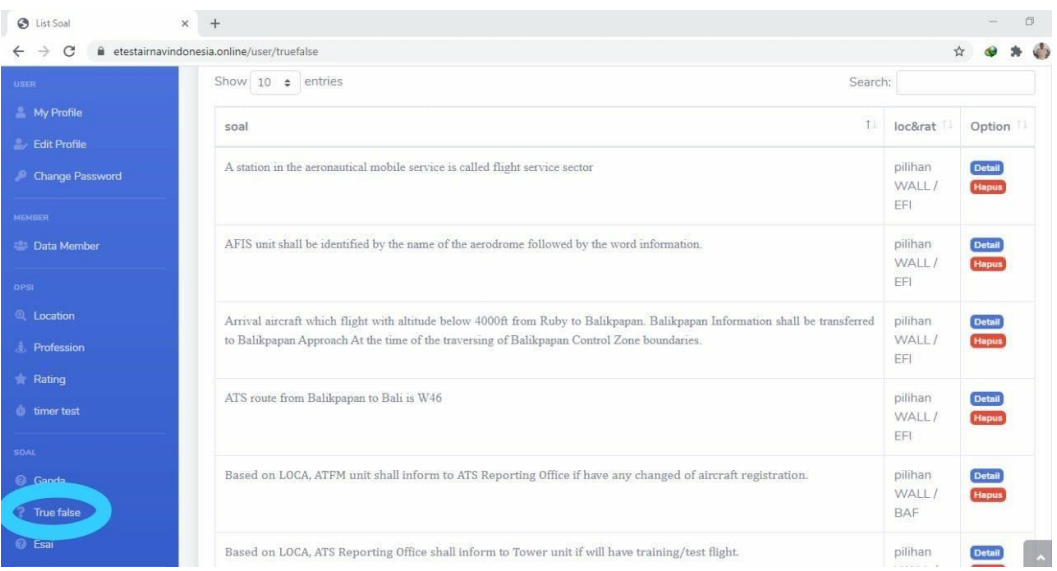

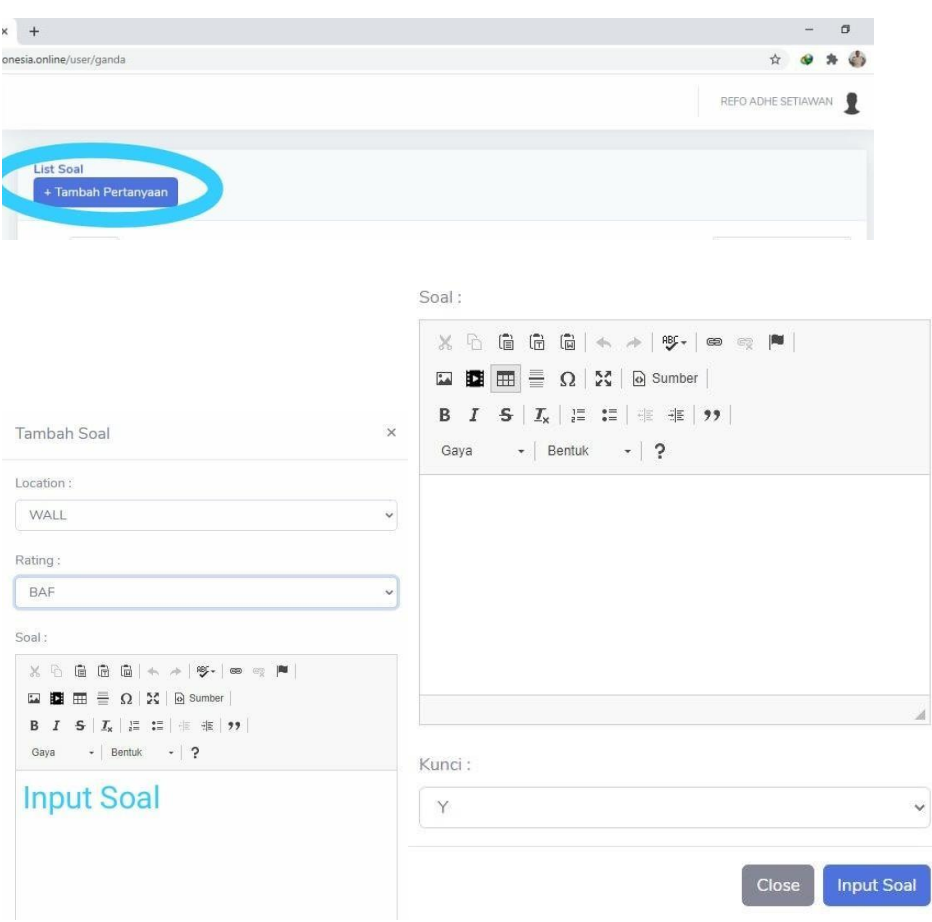

Gambar 2 . 13 Soal *True False*

➢ Soal Esay

Laman *essay* berfungsi untuk melihat dan menabah soal *essay* dengan cara klik *essay* kemudian klik tambah pertanyaan selanjutnya pilih lokasi dan *rating* yang akan ditambah pertanyaan kemudian pada fitur soal dapat mengatur desain soal seperti apa dan memasukan video maupun gambar dan selanjutnya menulis soal seperti sedia kala dan klik *input* soal.

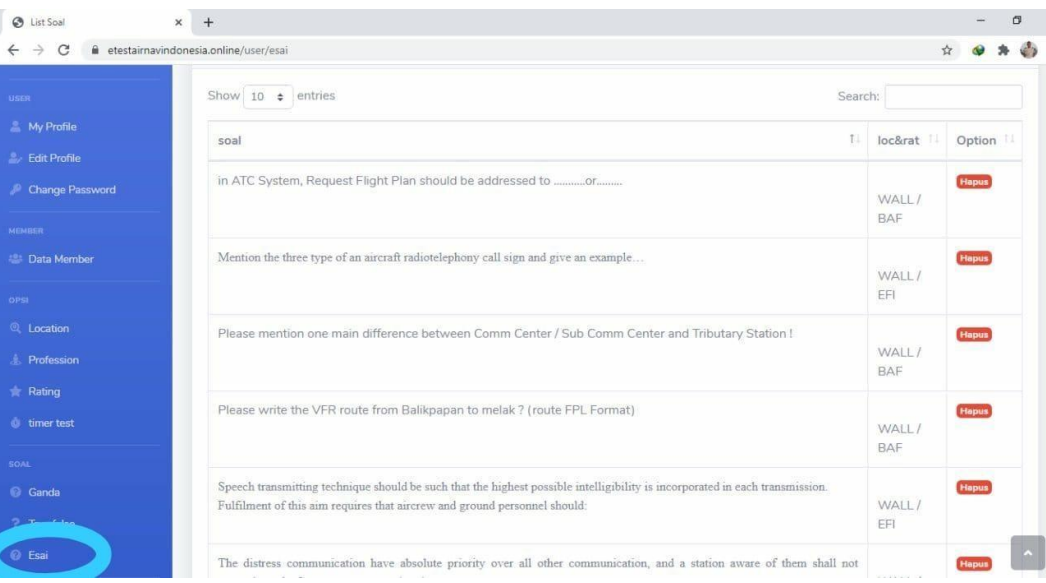

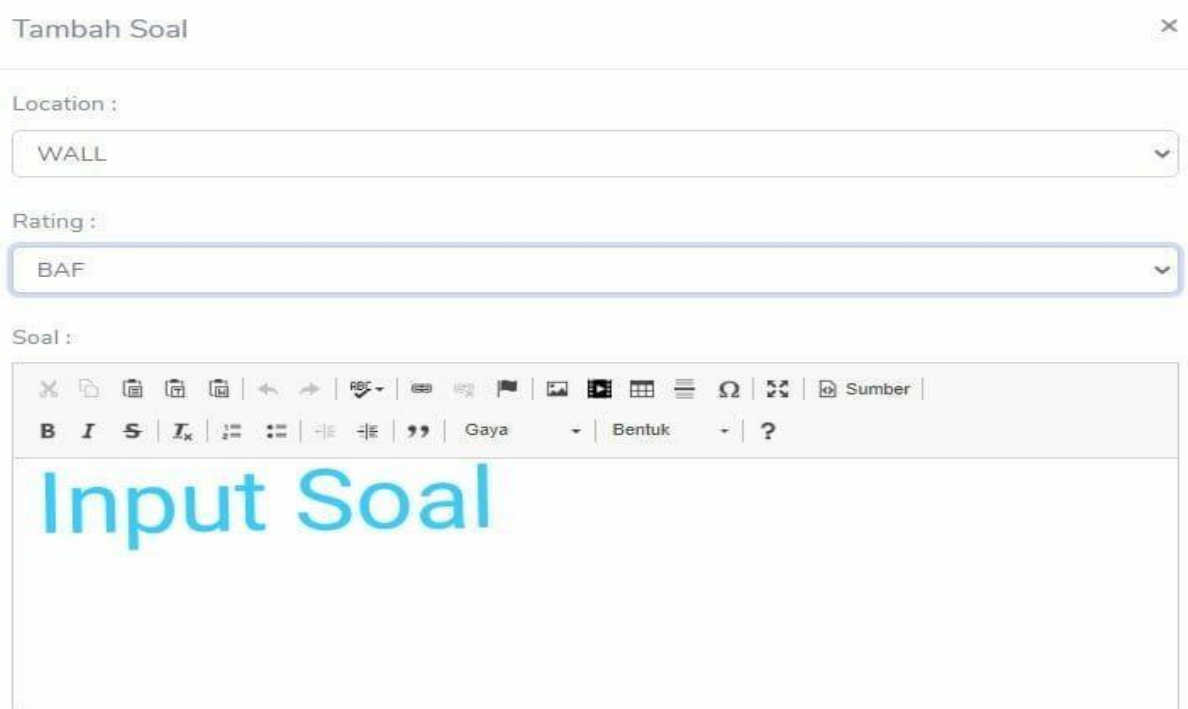

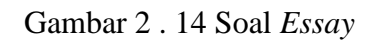

Close

ä.

**Input Soal** 

### ➢ Pesan (*Chat Note)*

Fitur pesan berupa notifikasi antara *checker* dan peserta guna memudahkan cara berkomunikasi pada saat penjadwalan ujian dan ujian secara langsung melalui *website*, cara menggunakannya yaitu klik *Data Member* lalu klik + Tambah *note*, pilih nama personel yang akan dituju lalu muncul *text box,* jika sudah, klik Simpan.

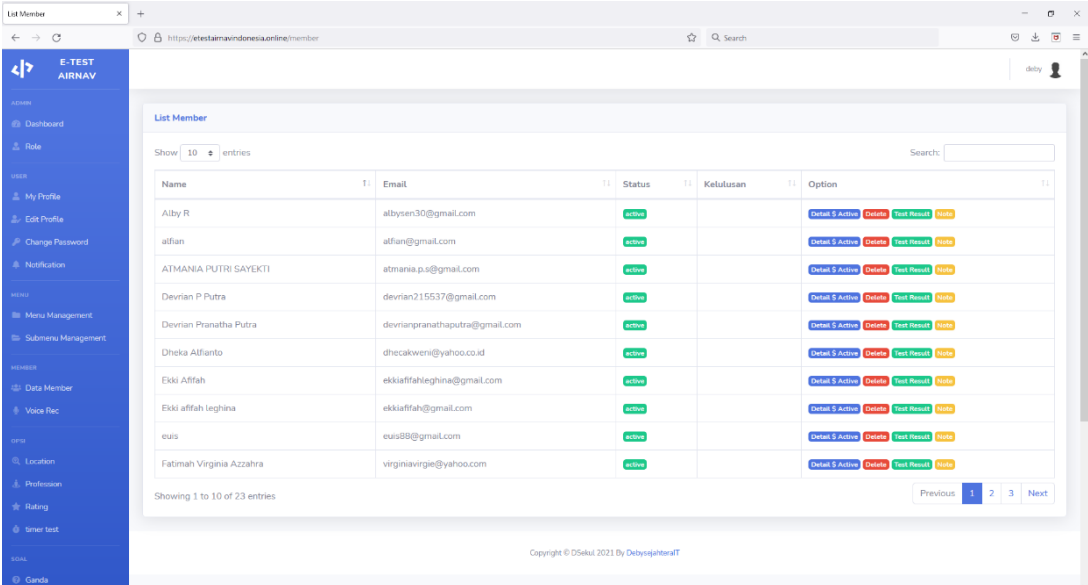

#### Gambar 2.15 Pesan *Chat Note*

# ➢ *Video Conference*

Fitur ini digunakan dengan *copy link* lalu *paste link* ke *text box* yang berada di fitur notifikasi atau pesan. Terdapat pilihan aplikasi *link video conference* seperti *Google Meet, Skype*, maupun *Zoom.*

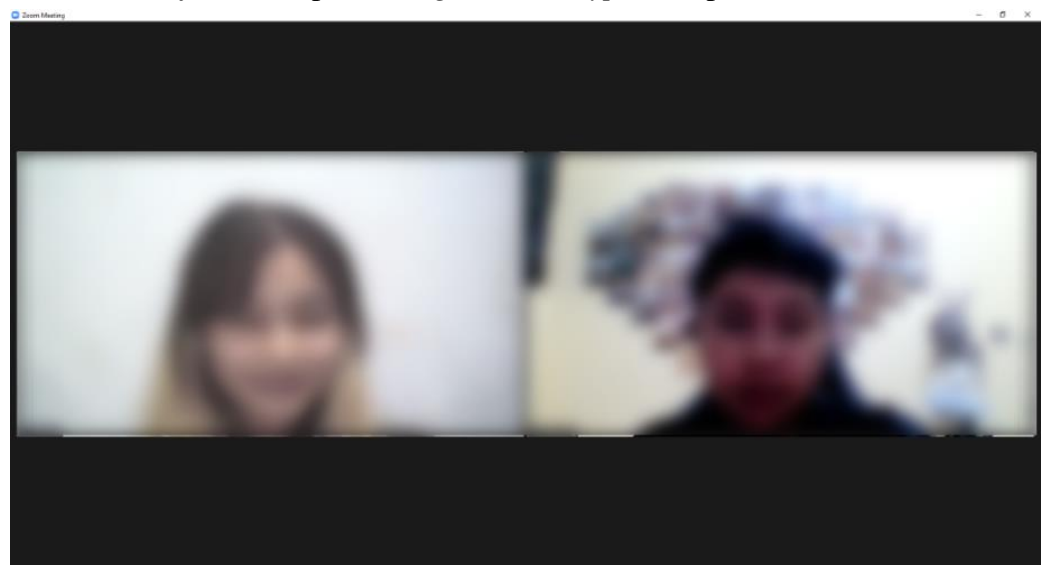

Gambar 2.16 *Video Conference*

## ➢ *Voice Recorder*

Fitur ini dapat memudahkan berkomunikasi secara langsung yang lebih efisien dengan menggunakan rekaman suara pada saat ujian, peserta menggunakanya untuk bertanya ke *checker* dan sebaliknya. Cara menggunakannya adalah pertama klik menu *Voice Rec*, lalu muncul di tab baru berupa halaman rekaman suara AIRNAV INDONESIA *RECORDING SYSTEM,* klik *Start Recording.*

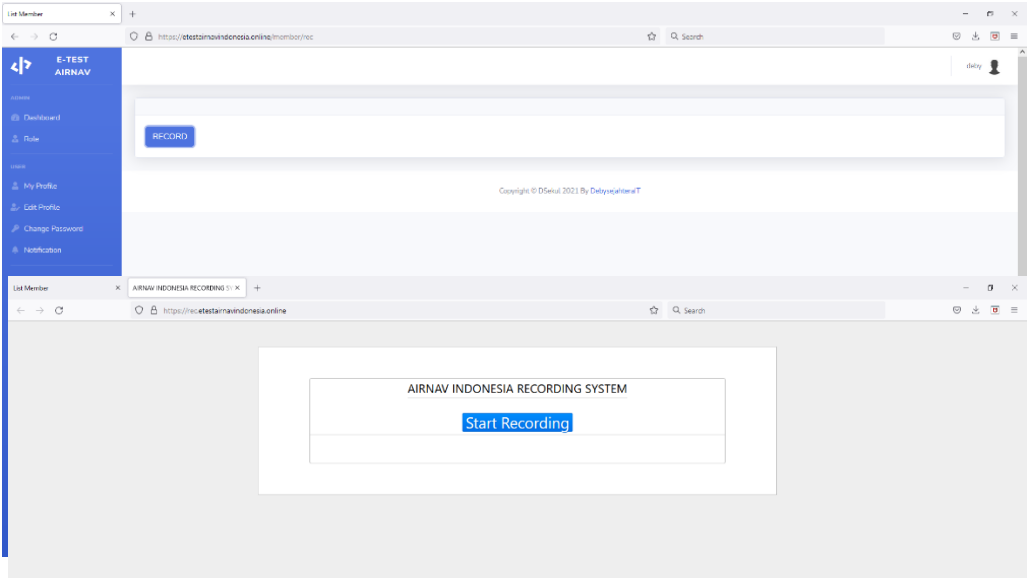

Gambar 2.17 *Voice Recorder*

3. Pengoprasian Oleh Peserta Ujian

### ➢ *My Data*

 Laman *my data* berfungsi untung mengisi formulir pendaftaran ujian *rating*, mulai dari pemilihan Lokasi, Profesi, dan juga *rating* yang dipilih oleh peserta ujian. Kemudian melengkapi berkas persyaratan yang wajib dipenuhi oleh peserta ujian dengan cara mengupload scan permohonan perpanjangan *rating*, sertifikat keterangan sehat kelas 3 yang dikeluarkan oleh balai kesehatan penerbangan, sertifikat IELP level 4 yang masih valid, surat kompetensi atau ijasah dengan cara klik my data.

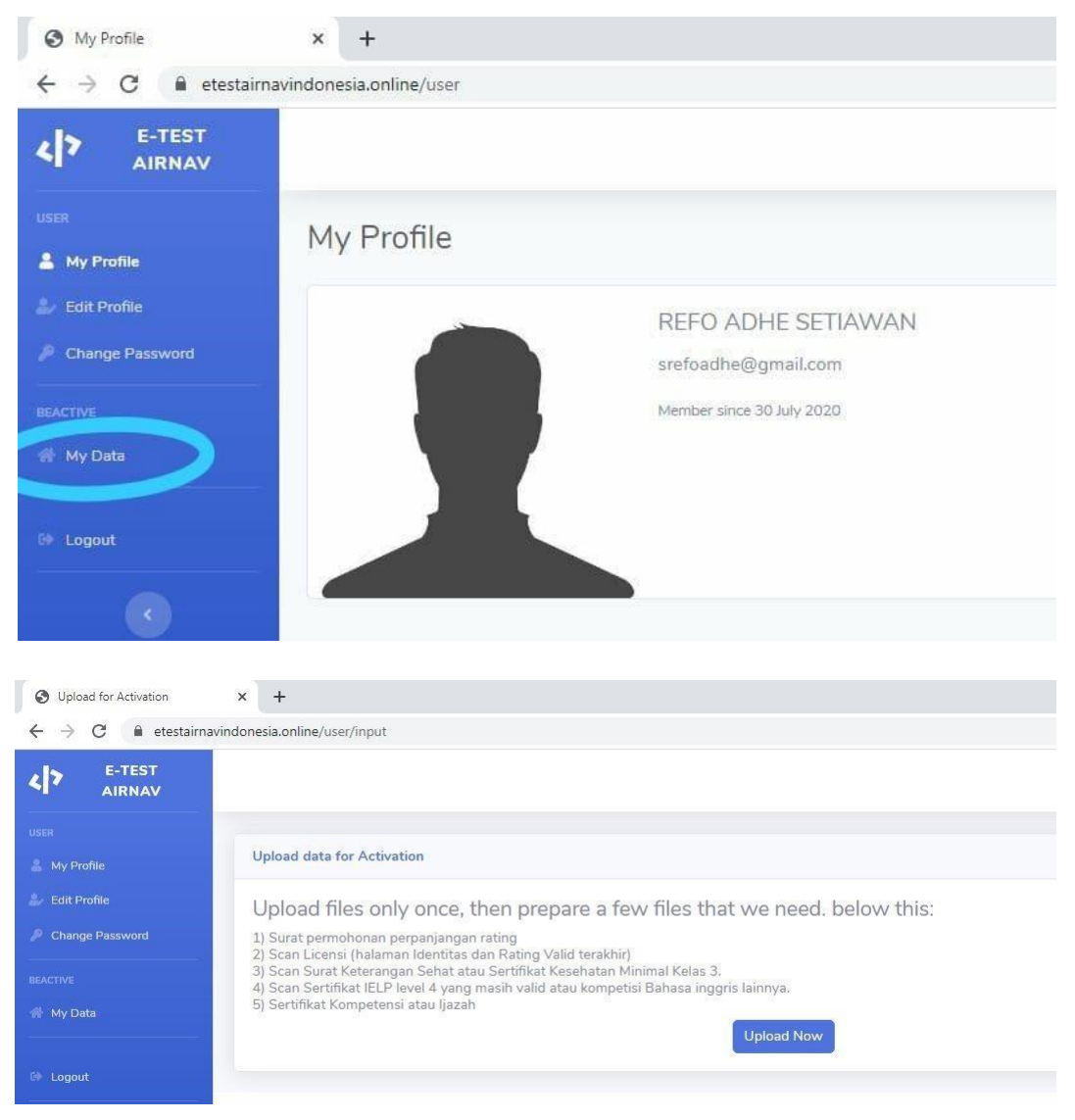

Gambar 3. 2 *My data* 

Setelah klik *my data* maka muncul seperti gambar diatas, kemudian klik *upload now* untuk mengupload berkas persyaratan yang diminta, kemudian muncul pilihan lokasi ujian, profesi setelah semuanya terpenuhi maka akan dimintai persetujuan untuk mengupload pilihan tersebut.

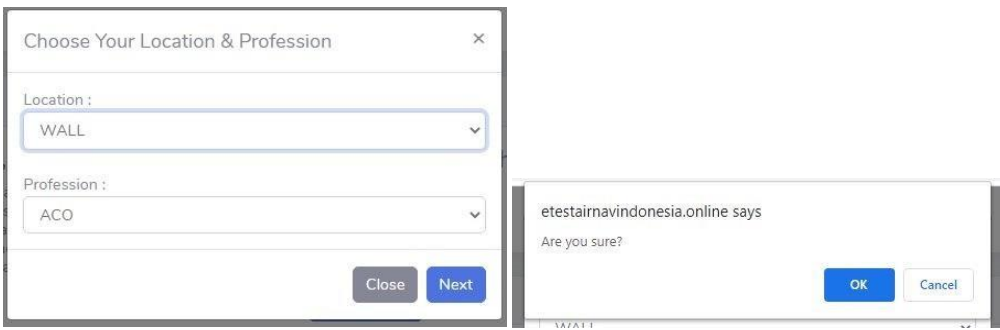

Gambar 3. 3 Formulir

Setelah melengkapi formulir maka akan muncul pilihan *rating* sesuai dengan profesi yang dipilih, peserta dapat memilih lebih dari 1 *rating*.

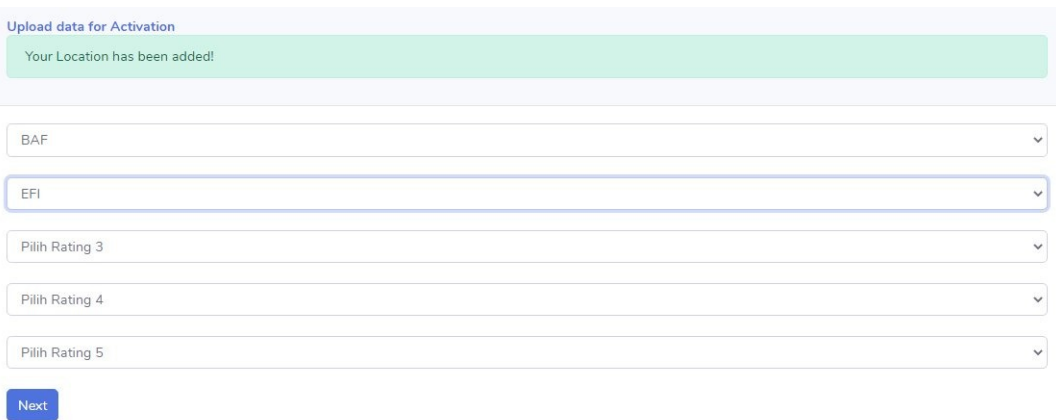

## Gambar 3. 4 Pilih *Rating*

Setelah memilih *rating* kemudian klik *next* dan langsung muncul halaman untuk mengupload berkas persyaratan, dengan cara *upload* satu persatu pada halaman yang disediakan, pada akhir laman upload berkas klik *upload and finish.*

**Upload data for Activation** 

Your Rating has been added!

# 1) Surat permohonan perpanjangan rating:

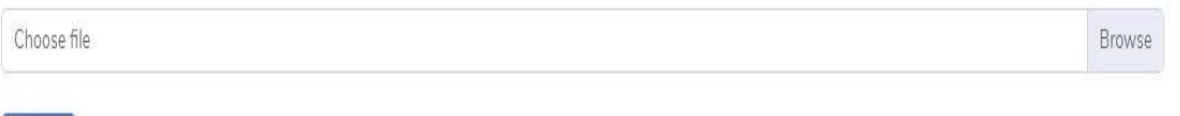

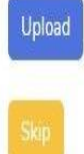

## Upload data for Activation

2) Scan Licensi (halaman Identitas dan Rating Valid terakhir):

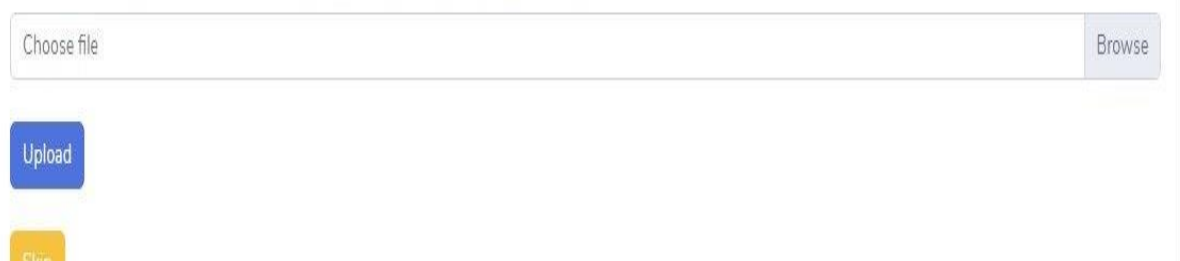

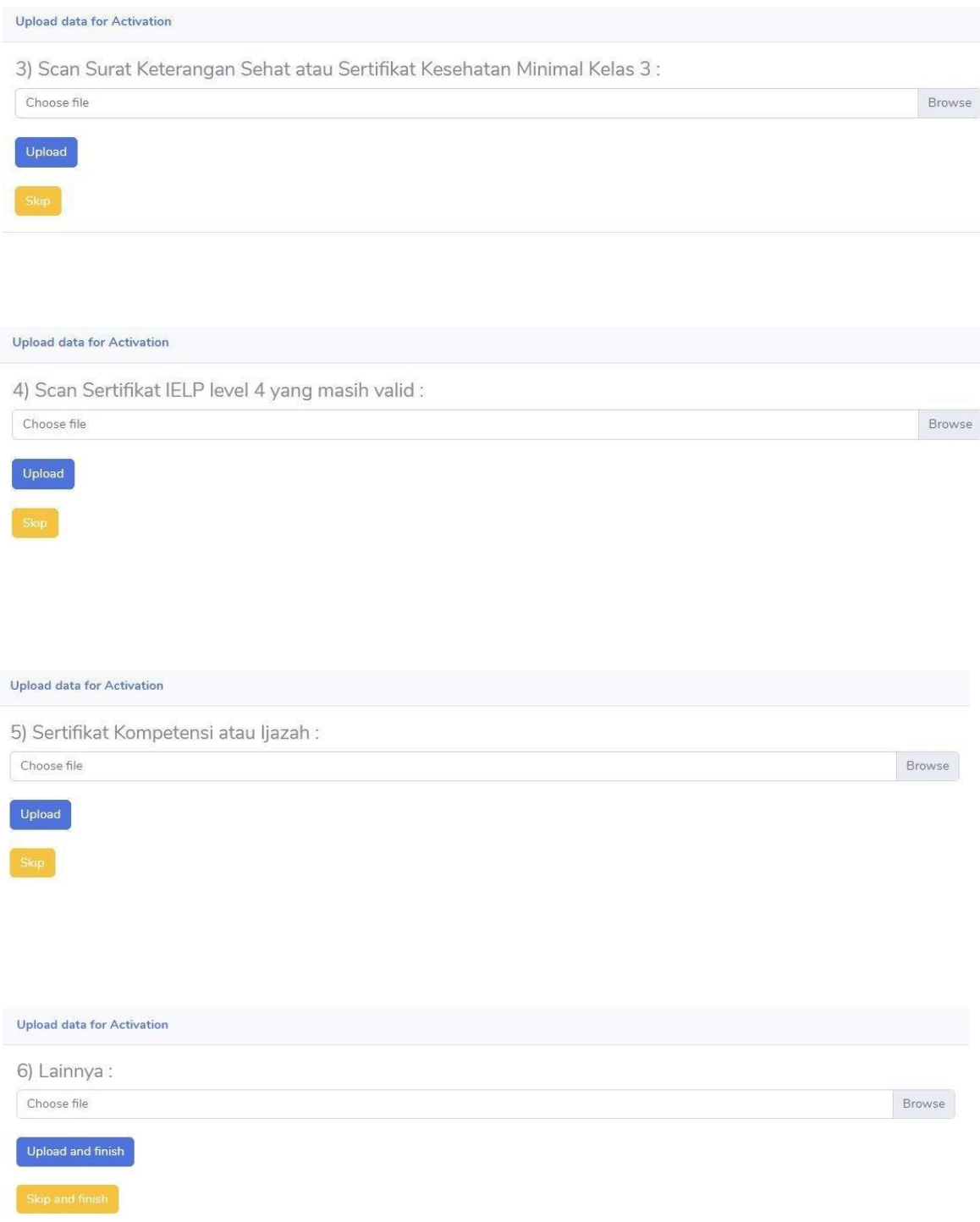

Gambar 3. 5 Upload berkas persyaratan

Setelah meng-*upload* berkas persyaratan peserta dimintai persetujuan mengenai berkas yang akan di *upload*

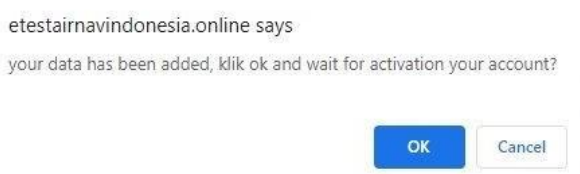

### Gambar 3. 6 Persetujuan

Apabila semuanya sudah di *upload* maka peserta akan menunggu terlebih dahulu akun tersebut selama checker masih memverifikasi dan mengaktifkan akun peserta tersebut. Apabila akun peserta sudah diverifikasi maka yang awalannya terdapat *menu my data* kemudian berubah menjadi *start test*.

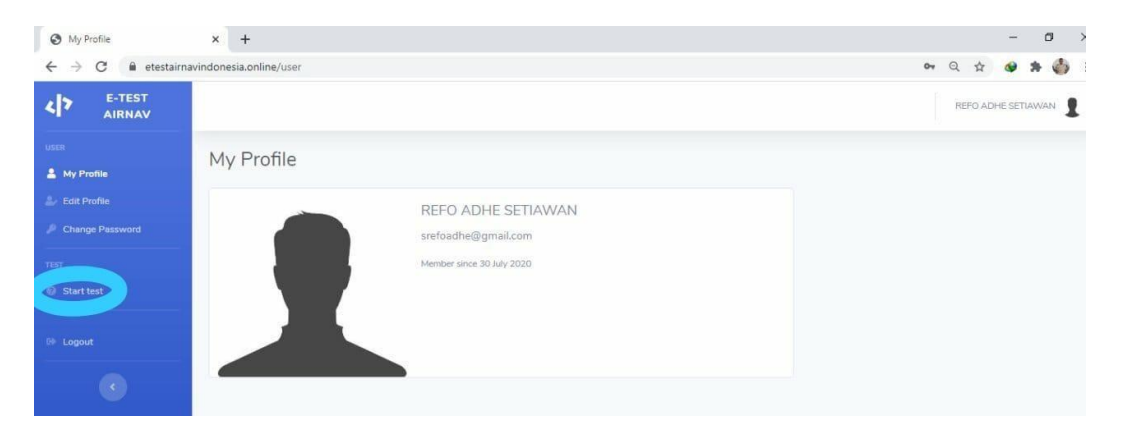

### Gambar 3. 7 *Start test*

 Ketika mengklik *start test* makan akan muncul tampilan *rating* yang sudah dipilih oleh peserta ujian kemudian peserta ujian memilih salah satu *rating* yang akan diujikan terlebih dahulu. Selanjutnya akan muncul tampilan "Start test for *rating*" yang berisikan materi pembekalan berupa video dan juga materi pdf, sebelum peserta mengklik *start* peserta diwajibkan untuk melihat materi yang sudah diupload oleh *checker* kemudian baru peserta dapat mengklik *start* .

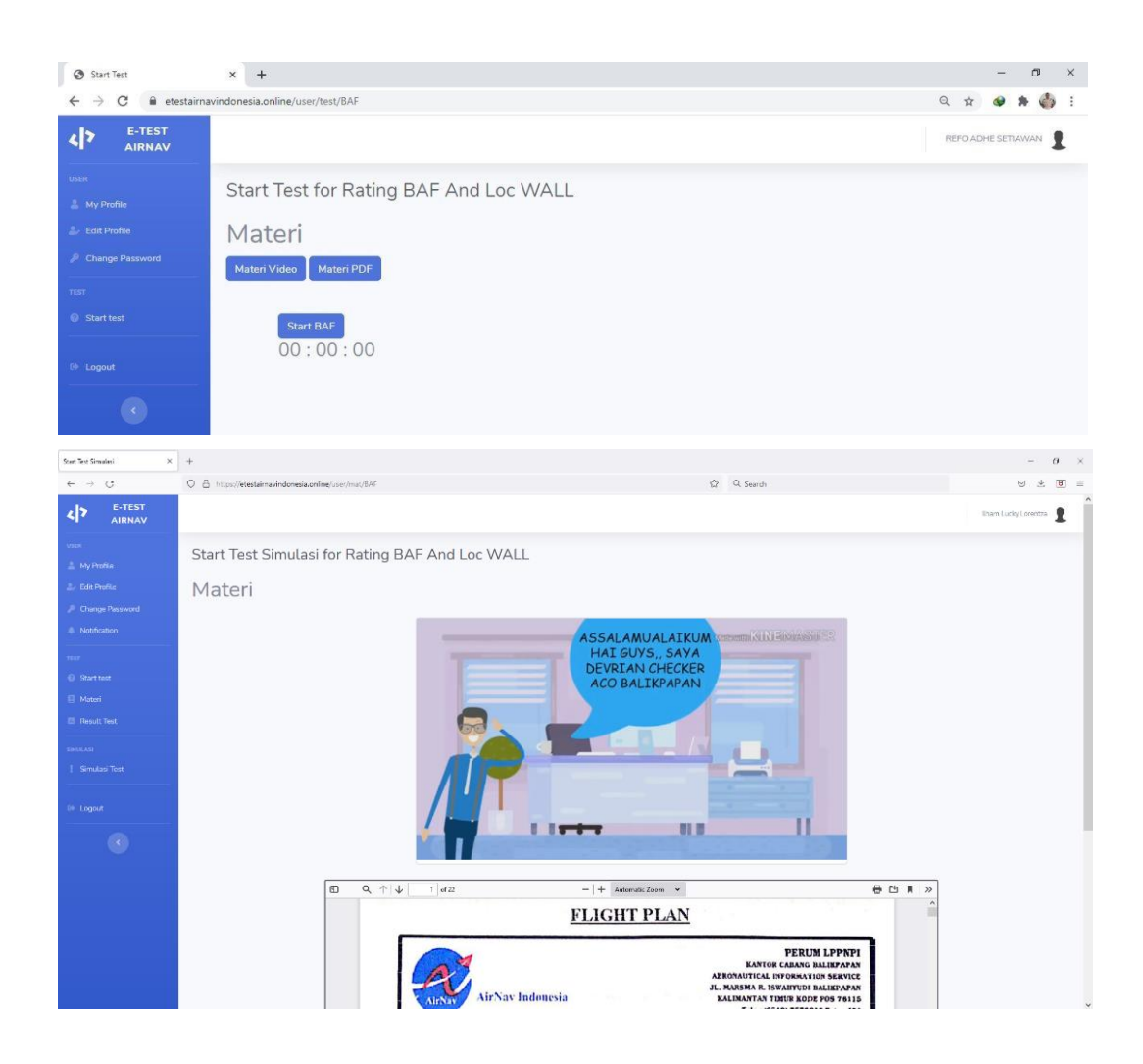

Gambar 3. 8 Pembekalan Materi

 Setelah peserta ujian melihat pembekalan materi yang sudah disediakan oleh *checker*, peserta dapat mengklik *start* untuk memulai ujian, tampilan setelah peserta mengklik *start* makan muncul waktu pengerjaan, soal soal ujian yang terdiri dari pilihan ganda, *essay, true false*, soal dan jawaban tiap peserta berbeda. Cara mengerjakan soal ujian berupa pilihan ganda dengan cara mengklik salah satu jawaban yang menurut peserta ujian paling benar dan untuk *essay* dengan cara mengetik jawaban dibawah soal. Apabila peserta sudah menyelesaikan ujian dapat mengkilik submit untuk menyelesaikan ujian dan langsung muncul hasil jawaban dari soal pilihan ganda dan *true false*.

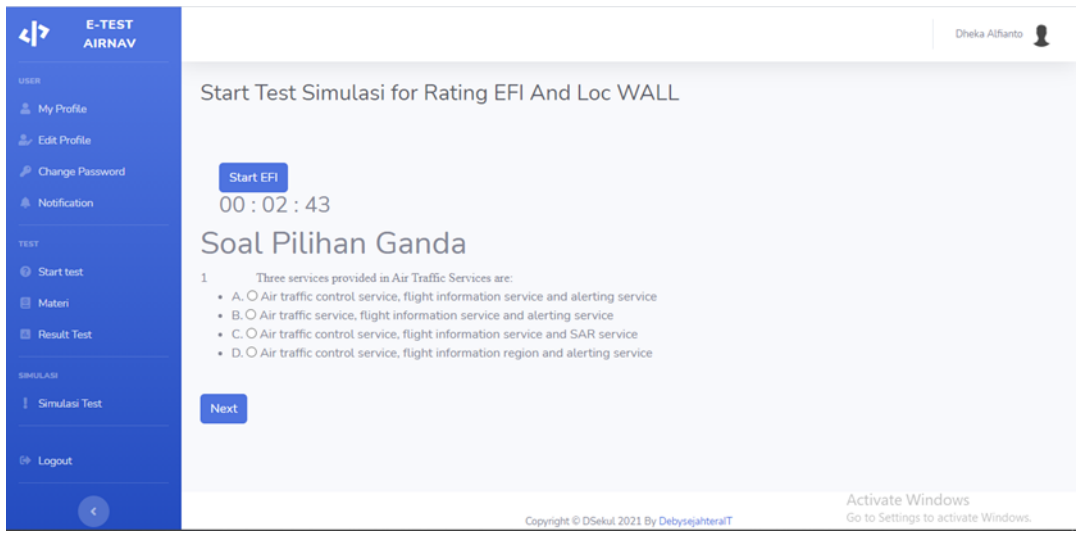

Gambar 3. 9 Soal pilihan ganda

Gambar 3. 11 *True False*

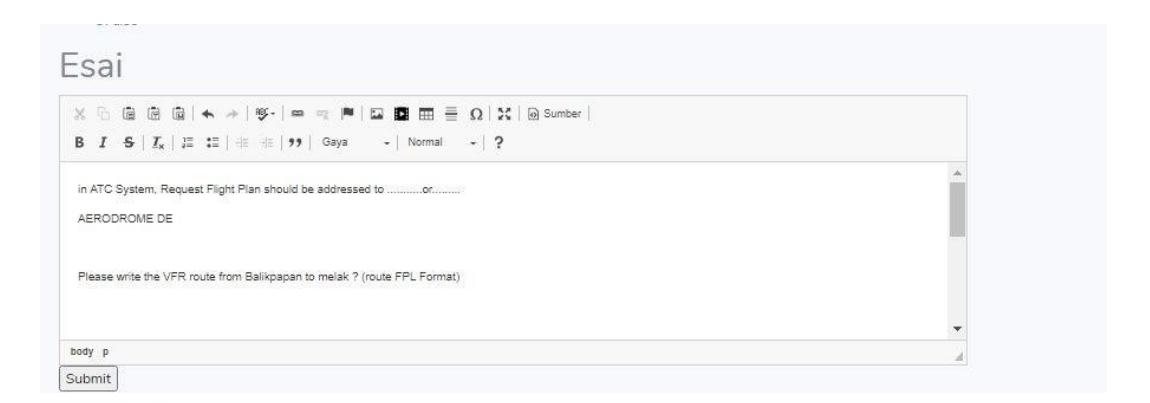

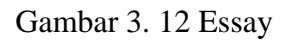

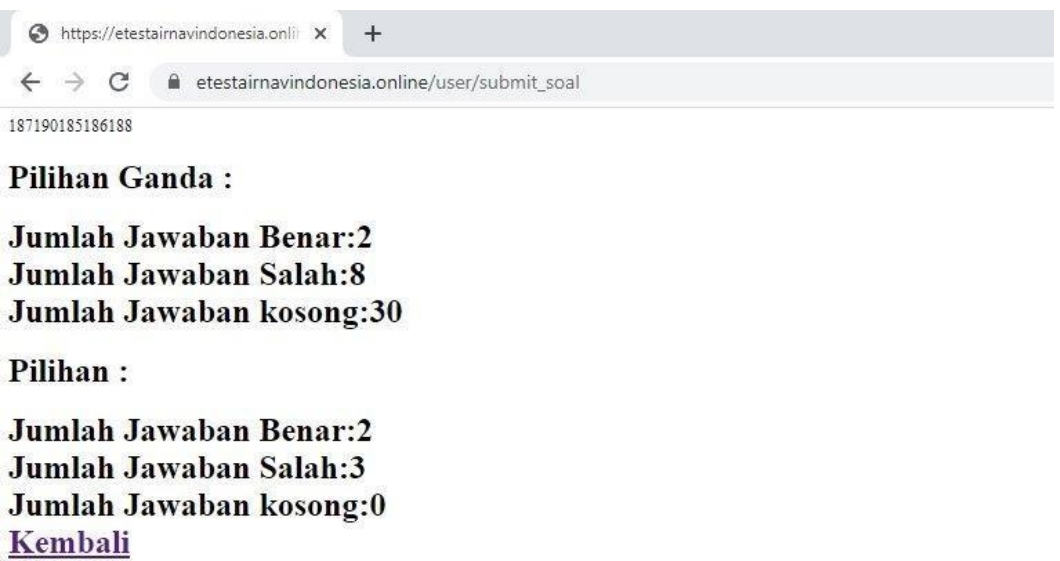

Gambar 3. 13 Hasil jawaban

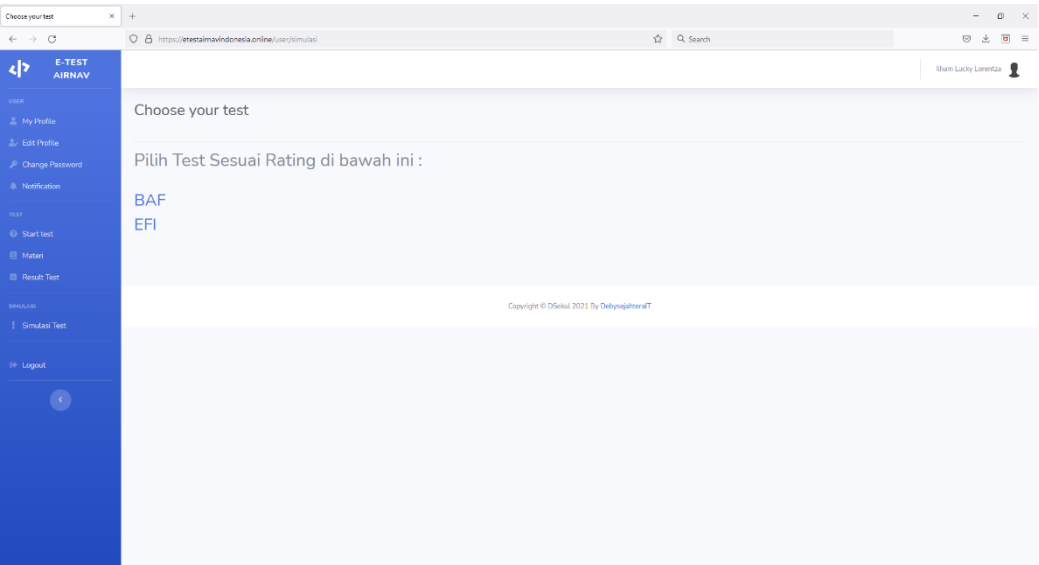

Gambar 3. 14 Simulasi Ujian

➢ Simulasi Ujian

 Fitur simulasi ujian, yang diadakan oleh *checker* untuk peserta, dimana fitur ini dapat diakses kapanpun, guna menguji seberapa kemampuan setiap personel itu sendiri, cara menggunakannya yaitu dengan mengklik pada menu Simulasi *Test*, lalu pilih test sesuai *rating*, lalu klik *Start Test.*

Setelah peserta menyelesaikan semua ujian, checker akan memeriksa seluruh hasil jawaban peserta ujian yang nantinya akan menentukan apakah peserta tersebut dapat memperpanjang rating-nya atau harus ujian kembali

# **RIWAYAT HIDUP PENULIS**

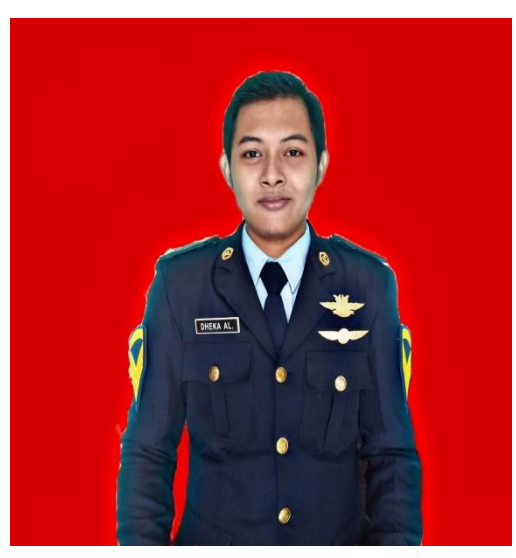

**DHEKA ALFIANTO**, Lahir di Sidoarjo pada tanggal 7 mei 2000. Anak pertama (1) dari dua (2) bersaudara dari pasangan ayah Heri Soenarto dan bunda Eni Pudji Astutik, menempuh pendidikan dasar di Sekolah Dasar Negeri Anggaswangi 2 Kecamatan Sukodono Kabupaten Sidoarjo (2006 – 2012), kemudian melanjutkan pendidikan Sekolah Menengah Pertama di SMP Negeri 2 Wonoayu (2012 – 2015), dan melanjutkan pendidikan Sekolah Menengah Atas di SMAN 1 Taman, Kabupaten Sidoarjo, Jawa Timur (2015 – 2018).

Kemudian pada tahun 2018 melanjutkan menempuh pendidikan Diploma Tiga (D3) Komunikasi Penerbangan di Politeknik Penerbangan Surabaya (2018 - 2021). Pengalaman *On the Job Training Junior Aeronautical Comunication* di Bandar Udara Tanjung Harapan yang berlokasi di Tanjung Selor Hilir, Kabupaten Bulungan, Kalimantan Utara pada tahun 2019 – 2020 dan dilanjutakan dengan *On the Job Training Senior Aeronautical Communication* di Perum LPPNPI Cabang Balikpapan, Kalimantan Timur pada tahun 2020 – 2021.

Dengan selesainya pendidikan di Politeknik Penerbangan Surabaya ini penulis berharap dapat menerapkan ilmu pengetahuan soft skill maupun hard skill yang telah penulis dapatkan selama pendidikan dalam dunia penerbangan dan dapat menjadi pedoman pada kehidupan sehari-hari yang bermanfaat untuk keluarga dan masyarakat